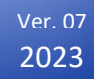

Data logger per la registrazione di temperatura e umidità durante i trasporti e all'interno di celle frigorifere.

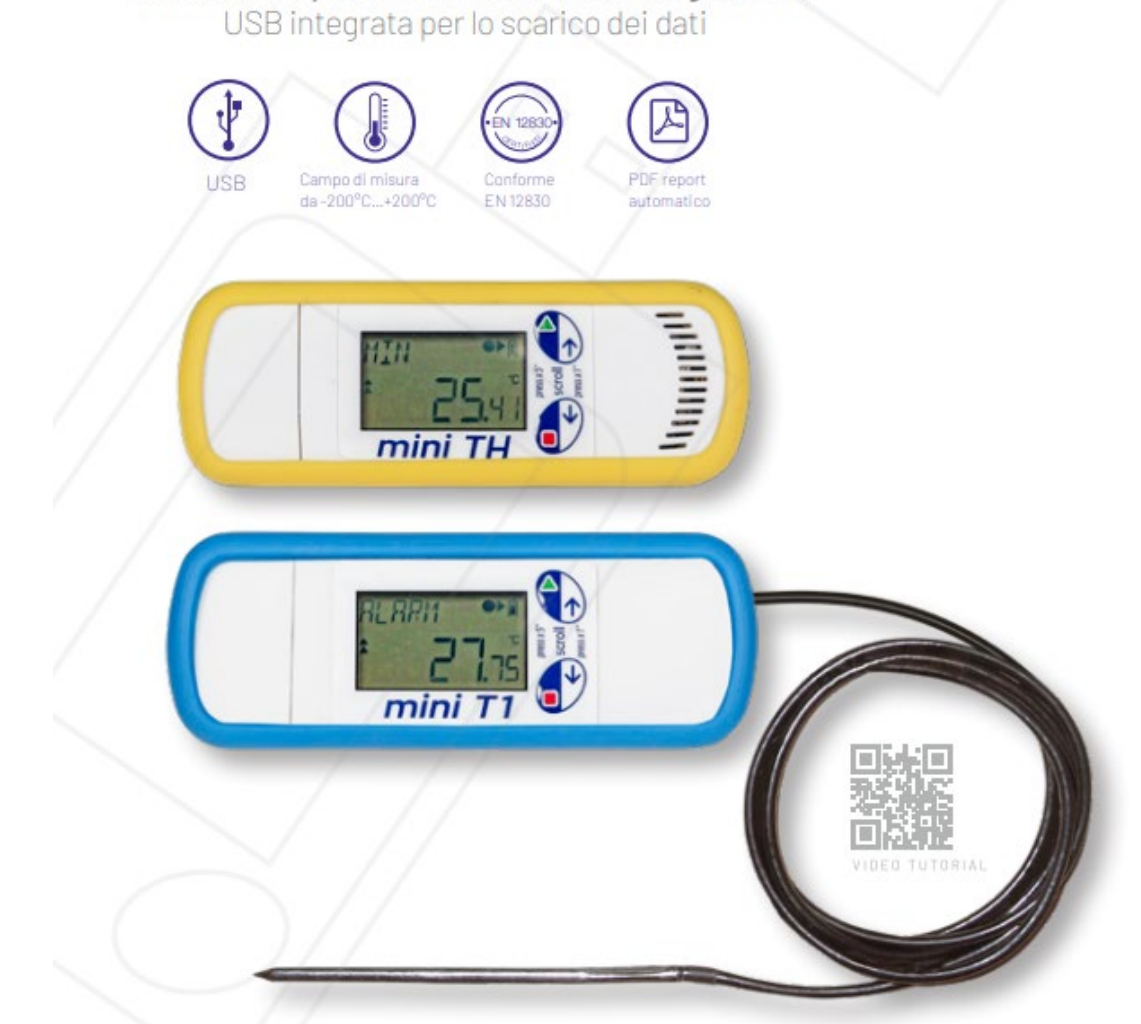

# XS mini Logger zLogg

DATALOGGER DI TEMPERATURA E UMIDITÀ XS MINI

# **XS mini Logger e zLogg Manager**

Versione 007 – 13/11/2023

### SOMMARIO

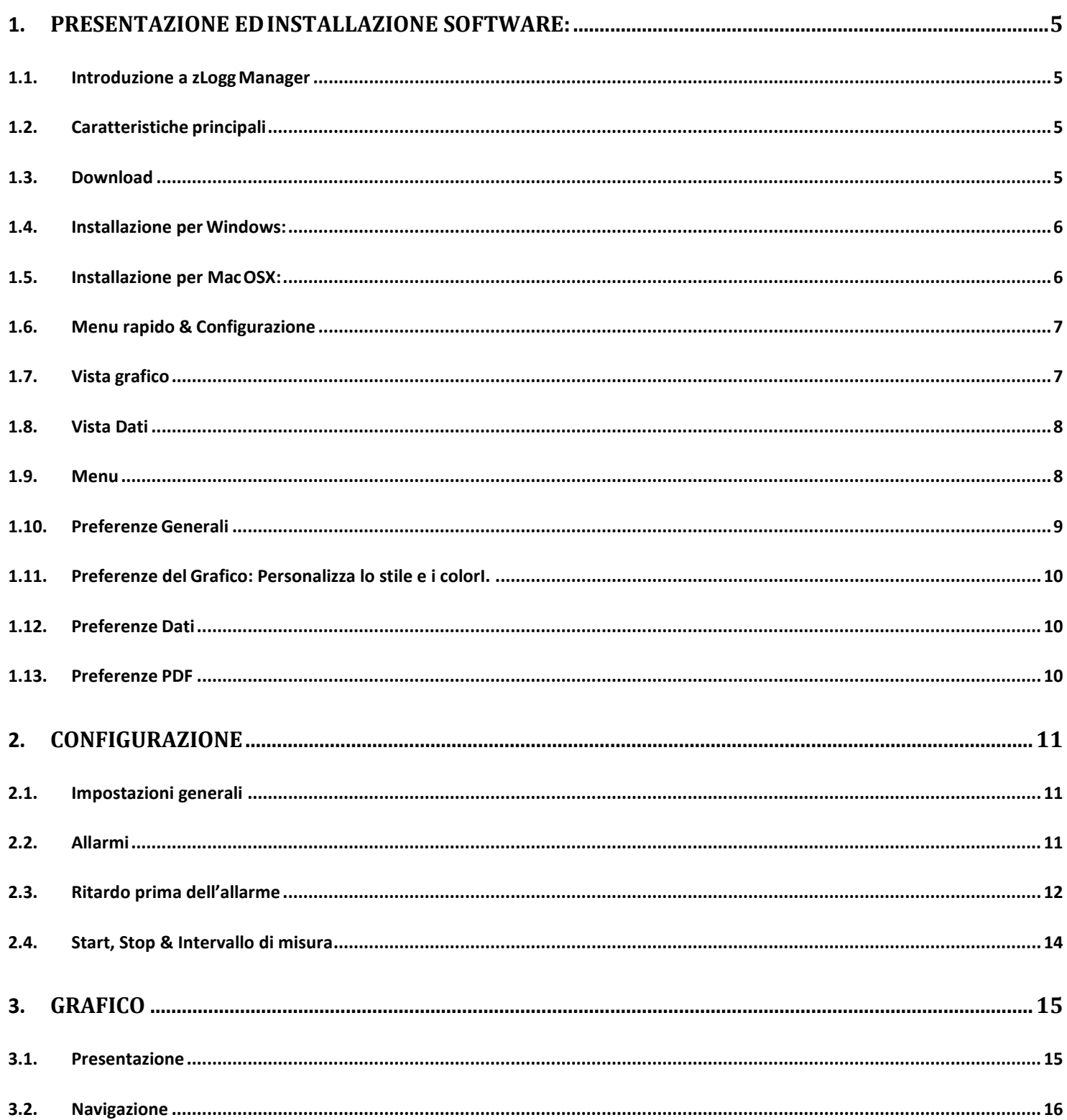

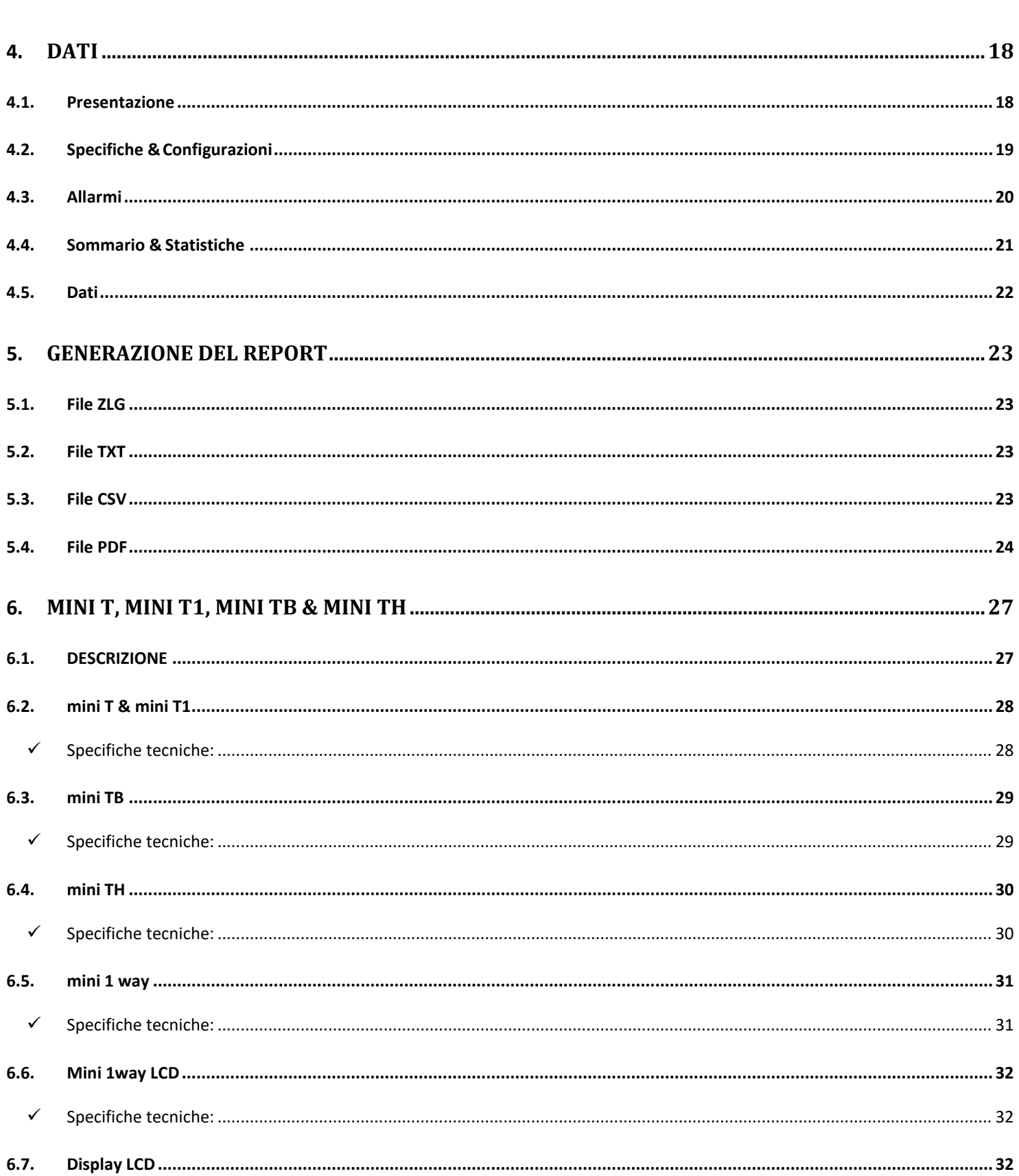

 $3.3.$ 

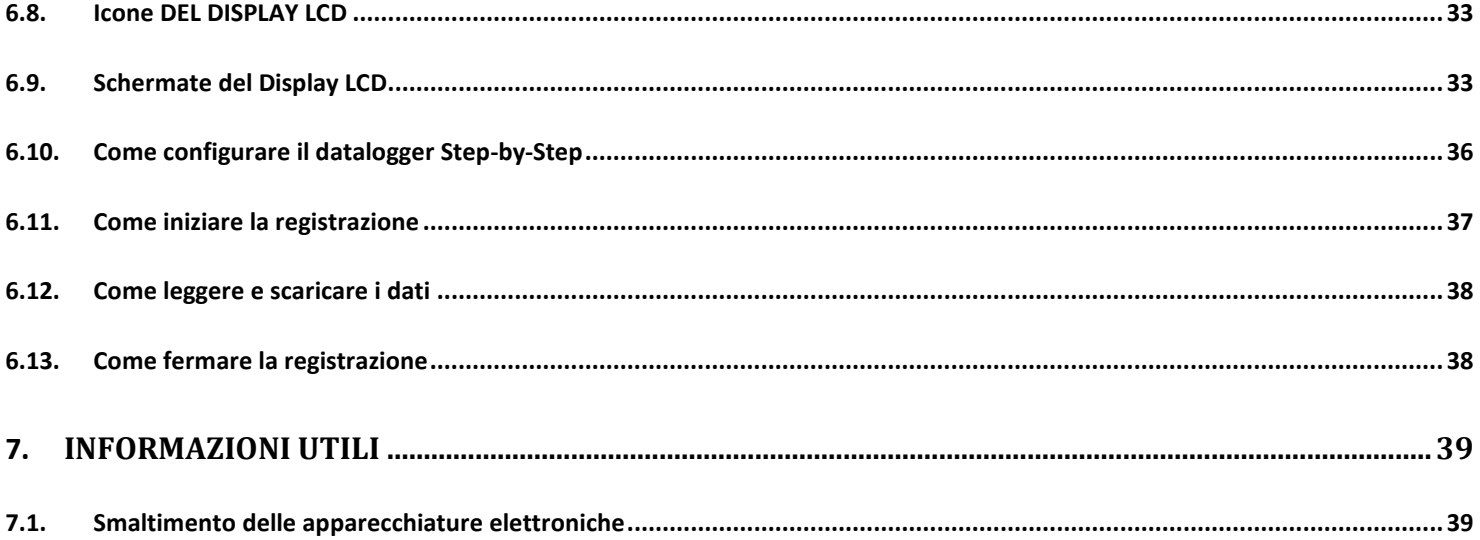

### <span id="page-5-1"></span><span id="page-5-0"></span>**1.** PRESENTAZIONE ED INSTALLAZIONE SOFTWARE:

#### **1.1.** INTRODUZIONE A ZLOGG MANAGER

zLogg Manager è una applicazione desktop multi piattaforma progettata per interfacciarsi con la serie di datalogger XS mini.

Questo software facilita la creazione veloce di report in diversi formati come PDF, CSV e file di testo .txt. Il report PDF include: grafico, istogramma, sommario, tabella dati ed altre informazioni di configurazione. Questo software inoltre permette la configurazione di acquisizione, delle soglie di allarme e di eventuali ritardi di segnalazione.

<span id="page-5-2"></span>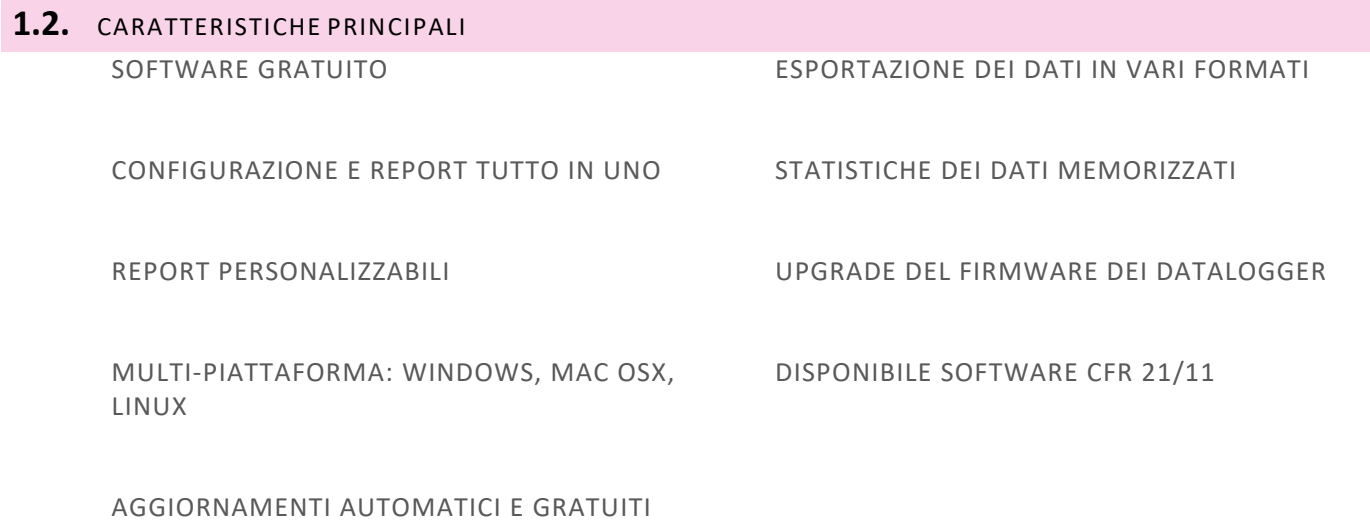

### <span id="page-5-3"></span>**1.3.** DOWNLOAD

È possibile scaricare una copia gratuita di zLogg Manager dalla sezione download:

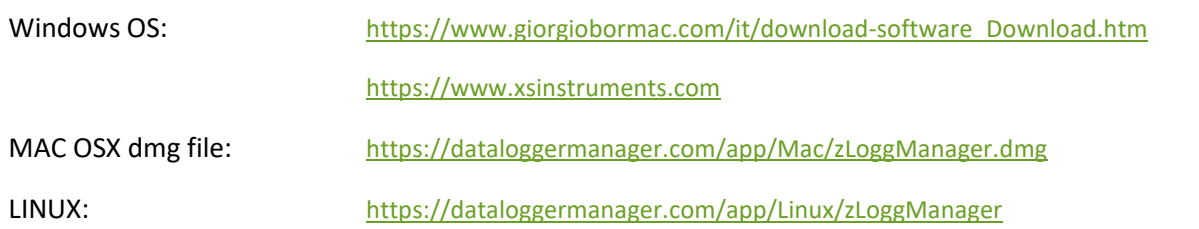

Si consiglia l'installazione dell'ultima release software disponibile. Al momento della stesura di questo manuale **zLoggManager versione 1.23.07**.

### <span id="page-6-0"></span>**1.4.** INSTALLAZIONE PER WINDOWS:

Estrai la tua copia di zLoggManagerSetup (\*.exe) e lancia l'installazione guidata. Questa installazione creerà un collegamento al software sul tuo desktop.

### <span id="page-6-1"></span>**1.5.** INSTALLAZIONE PER MACOSX:

Doppio click sul file zLoggManager.dmg. Questo monterà il file e aprirà una finestra contenente l'applicazione zLoggManager. Sposta l'applicazione all'interno della cartella Applicazioni in questo modo l'applicazione zLoggManager potrà essere avviata direttamente.

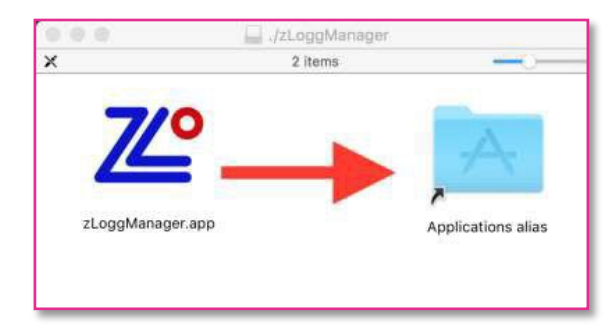

### <span id="page-7-1"></span><span id="page-7-0"></span>**1.6.** MENU RAPIDO & CONFIGURAZIONE

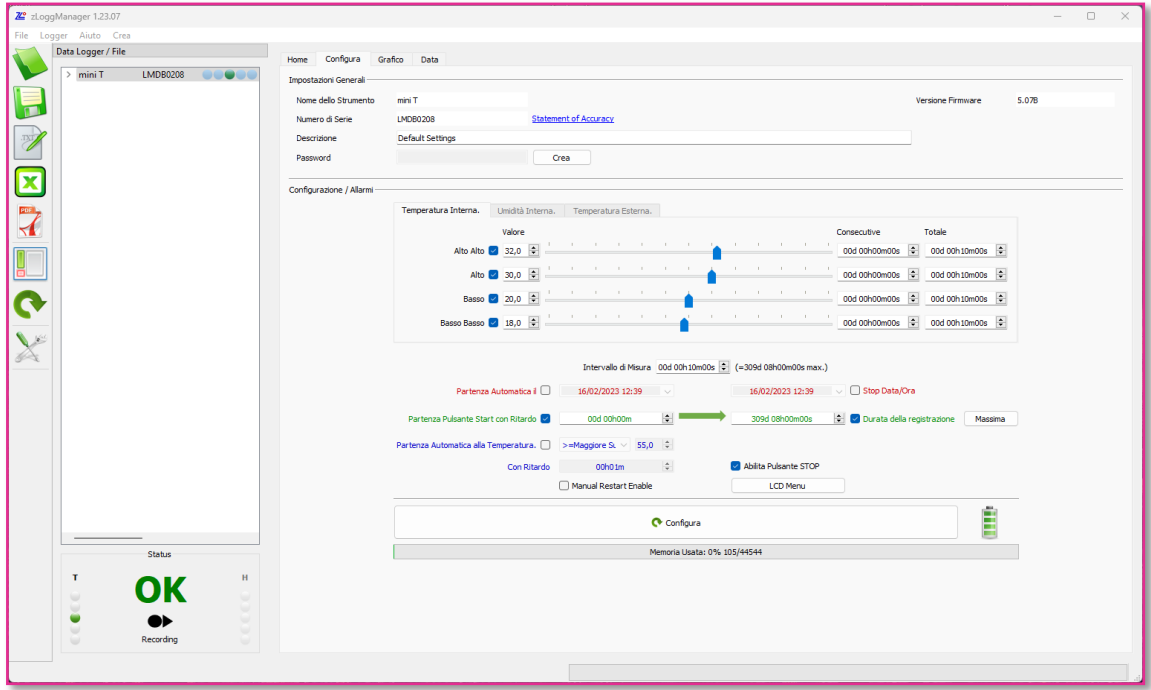

**Figura 1: zLoggManager - Schermata iniziale di configurazione**

## **1.7.** VISTA GRAFICO

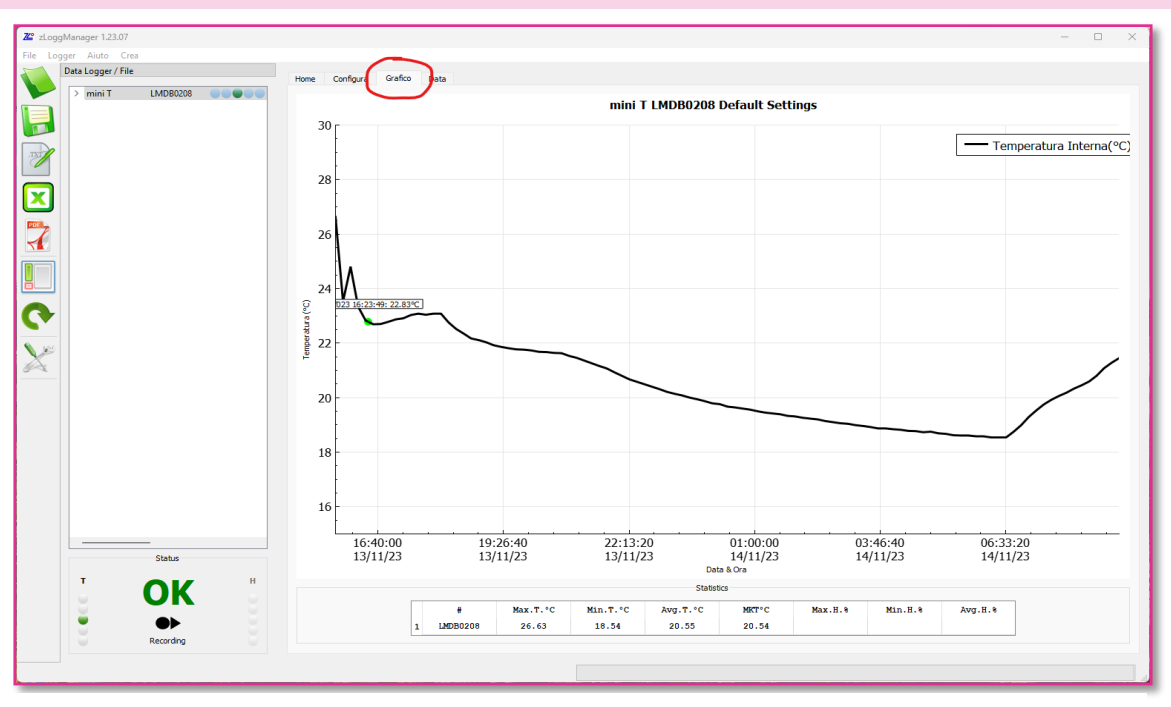

**Figura 2: Visualizzatore del grafico avanzato con zoom su entrambi gli assi o sul singolo asse**

### <span id="page-8-0"></span>**1.8.** VISTA DATI

Riassunto dei dati completamente personalizzabile che include la configurazione del logger, gli stati d'allarme e le statistiche dei dati.

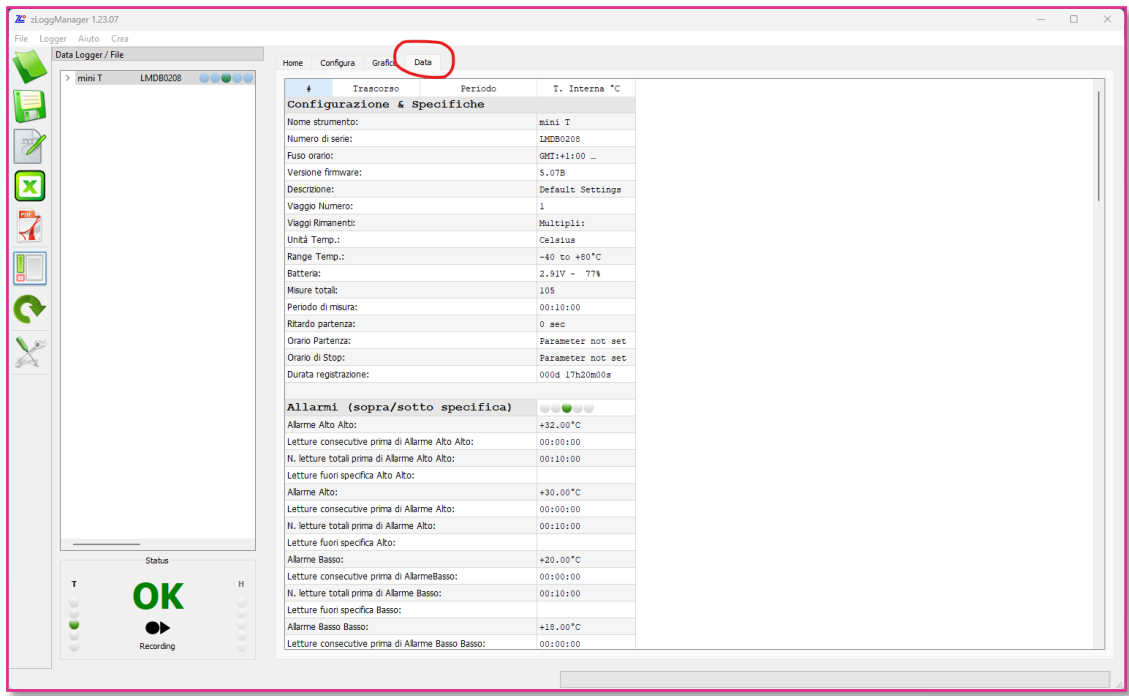

**Figura 3: Riepilogo dati registrati e configurazioni del dispositivo**

## <span id="page-8-1"></span>**1.9.** MENU

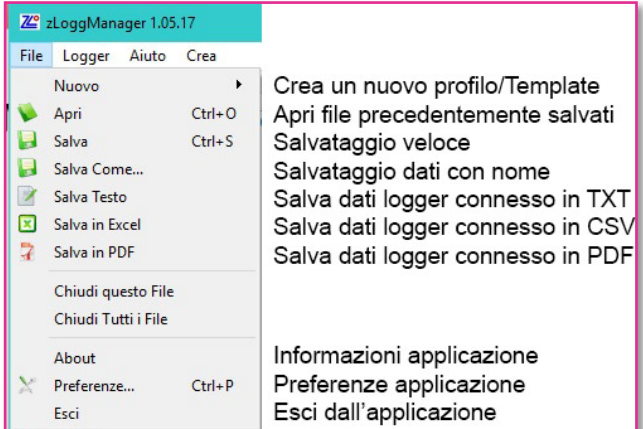

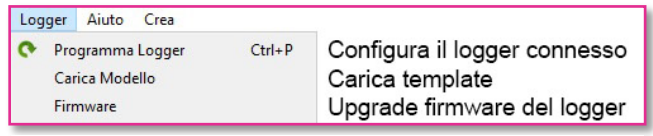

**Figura 5: Riepilogo menu Logger**

**Figura 4: Riepilogo menu File**

### <span id="page-9-0"></span>**1.10.** PREFERENZE GENERALI

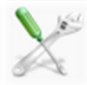

- **Percorso:** Seleziona il percorso di default dove verranno salvati i file.
- **Lingua:** Lingua corrente.
- **Fuso orario:** Seleziona in base al paese / città o formato UTC .
- **Unità di Temperatura:** Seleziona Celsius / Fahrenheit
- **Separatore file Excel CSV:** Seleziona il separatore di default usato per la generazione del file CSV.
- **Excel decimale:** Seleziona il separatore di cifra decimale
- **MKT Energia di attivazione:** Imposta il valore di energia di attivazione:

$$
T_K = \frac{\frac{\sum_{i=1}^n \Delta H_i}{R}}{-\ln\left(\frac{\sum_{i=1}^n e^{\frac{-\Delta H_i}{R_i}}}{n}\right)}
$$

dove:

 $\bullet$   $T_K$  è la temperatura cinetica media in kelvin <u>.y</u>  $\Delta H_i$  è l'energia di attivazione (in genere tra 60-100 kJ·mol<sup>-1</sup> per solidi o liquidi)  $\bullet$   $R$  è la costante dei gas  $\bullet$   $T_i$  è la temperatura dell'i-esimo campione in kelvin

 $\bullet$   $\boldsymbol{n}$  è il numero dei campioni di temperatura.

La **temperatura cinetica media** (sigla MKT, dal[l'inglese](https://it.wikipedia.org/wiki/Lingua_inglese) Mean Kinetic Temperature) è una grandezza utile ad esprimere l'effetto di una variazione di [temperatura](https://it.wikipedia.org/wiki/Temperatura) fluttuante durante un transitorio.

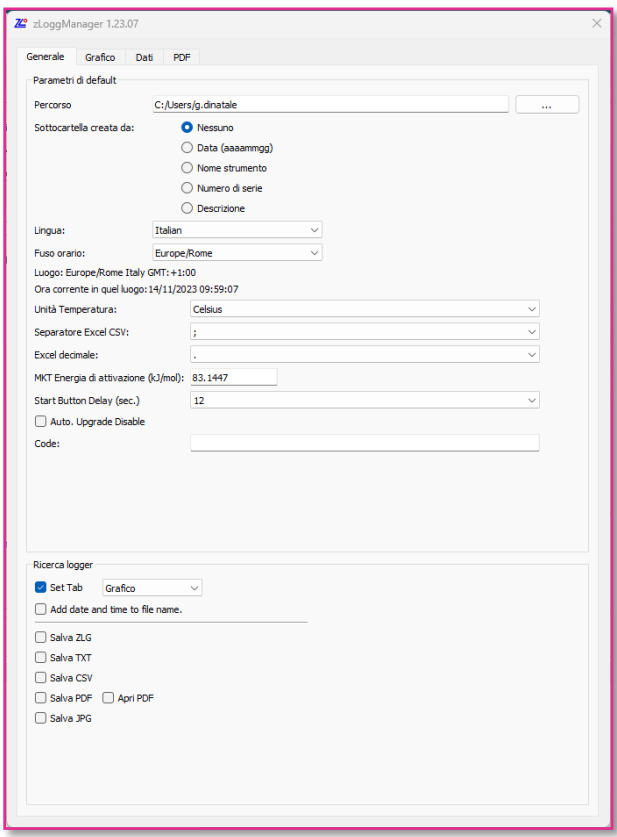

**Figura 6: Preferenze generali**

La temperatura cinetica media è un indicatore di stabilità molto usato nel[l'industria farmaceutica](https://it.wikipedia.org/wiki/Industria_farmaceutica) e in quella alimentare.

#### • **Auto Upgrade Disable:**

Quando viene selezionato, all'avvio del software non verrà mai richiesto l'aggiornamento all'ultima release disponibile. Si consiglia di mantenere sempre abilitato l'aggiornamento automatico del software zLogg Manager.

#### • **Ricerca logger:**

Seleziona vista software predefinita al collegamento del datalogger:

- $\checkmark$  Configura
- $\checkmark$  Grafico
- $\checkmark$  Dati

Generazione automatica del file di report nel formato desiderato nella cartella di default quando il logger viene connesso al PC.

### <span id="page-10-0"></span>**1.11.** PREFERENZE DEL GRAFICO: PERSONALIZZA LO STILE E I COLORI.

- **Colore / Spessore / Tema:** Personalizza tutti gli aspetti del grafico come lo sfondo, il colore e lo spessore delle linee.
- **Tema:** E' possibile scegliere tra tre temi predefiniti: grigio, bianco e nero.
- **Adattare lo zoom:** Zoom di default per adattare tutti i dati nel grafico allo schermo.
- **Mostra Statistiche:** Mostra le statistiche di base (max, media, min..) sul grafico.
- **Stile limiti di allarme:** Seleziona se mostrare i limiti di allarme come linee o come aree.

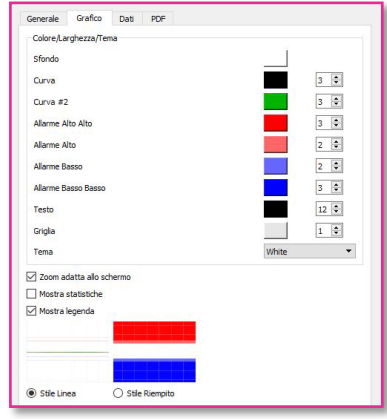

**Figura 7: Preferenze grafico**

### <span id="page-10-1"></span>**1.12.** PREFERENZE DATI

Seleziona le informazioni che vuoi che siano visualizzate nella finestra dei dati.

- **Aggiungi Specifiche:** Aggiungi le informazioni di configurazionedel dispositivo.
- **Aggiungi Allarmi:** Aggiungi le impostazioni di allarme comei limiti e iritardi.
- **Aggiungi le Statistiche:** Aggiungi le statistiche di base come il valore minimo, medio, massimo e MKT
- **Aggiungi i Dati:** Aggiungi tutti i datiregistrati.

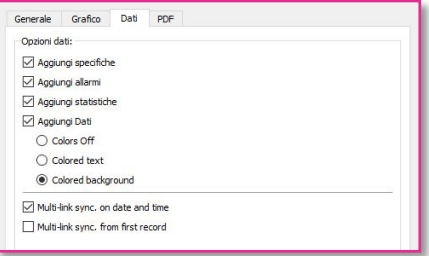

**Figura 8: Preferenze dati**

### <span id="page-10-2"></span>**1.13.** PREFERENZE PDF

Personalizza il PDF generato dal datalogger e dal software zLogg Manager in base alle tue esigenze. Scegli i colori e gli spessori delle curve e delle linee di allarme.

- **Colori / Spessore PDF:** Personalizza le linee dei limiti degli allarmi e il loro spessore.
- **Opzioni PDF:** Seleziona quali dati vuoi aggiungere al PDFgenerato dall'applicazione

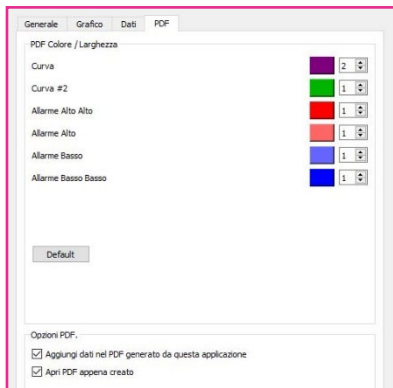

**Figura 9: Preferenze PDF**

### <span id="page-11-1"></span><span id="page-11-0"></span>**2.** CONFIGURAZIONE

### **2.1.** IMPOSTAZIONI GENERALI

- **Nome dello strumento**: Modello del produttore.
- **Numero di serie**: Seriale univoco del Datalogger.
- **Versione Firmware**: Versione corrente del firmware.
- **Descrizione**: Descrizione modificabile dall'utente.

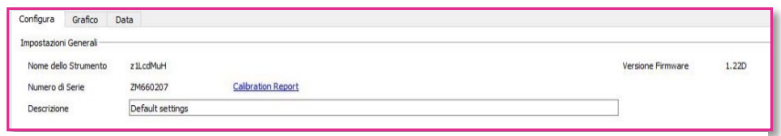

#### **Figura 10: Impostazioni generali**

#### <span id="page-11-2"></span>**2.2.** ALLARMI

- Fino a quattro limiti di allarme con una gestione intelligente dei ritardi.
- Ogni allarme può essere posticipato tramite un ritardo consecutivo e/o totale.
- La risoluzione dei limiti di allarme è 0.1°C sull'intero range di misura.
- Gli allarmi possono essere attivati o disattivati tramite la check-box. In questo modo è possibile configurare il datalogger senza allarmi o con 1,2,3 o 4 soglie di allarme.
- I limiti di allarme sono sempre compresi. Nell'esempio in figura:

es: *Allarme Alto* se T >= 8.0°C si è fuori specifica.

es: *Allarme Basso* se T <= 2.0°C si è fuori specifica.

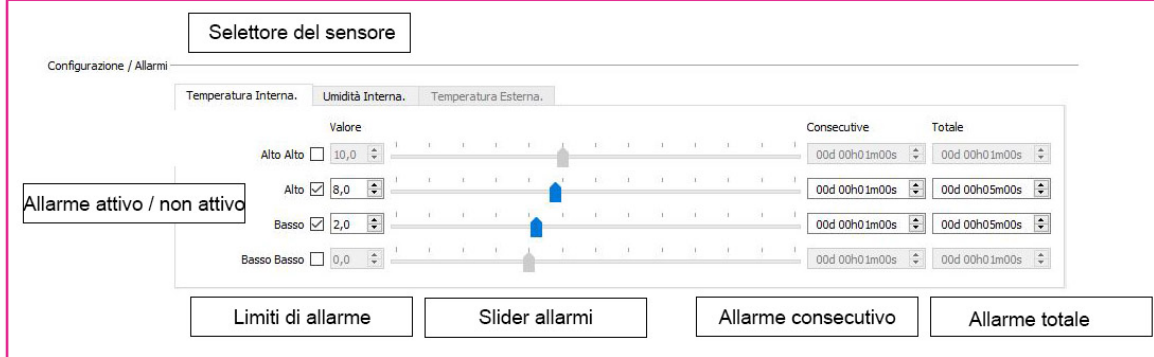

**Figura 11: Configurazione soglie di allarme**

### <span id="page-12-0"></span>**2.3.** RITARDO PRIMA DELL'ALLARME

Il ritardo prima dell'allarme è il meccanismo che attiva l'allarme in base al sensore attivo, la durata di "fuori specifica" e il tipo di ritardo.

Il ritardo **consecutivo** è un contatore che memorizza per quanto tempo il valore misurato dal sensore oltrepassa il valore limite impostato. Se il valore misurato ritorna entro i limiti prima che esso abbia raggiunto il ritardo consecutivo, questo contatore viene resettato a zero.

L'allarme consecutivo viene attivato quindi solamente se si trascorre fuori specifica un tempo pari al ritardo consecutivo senza tornare nelle specifiche.

Se il valore è impostato a zero, questo ritardo è disabilitato.

L'allarme **totale** invece è un contatore che conta il tempo totale trascorso dal sensore fuori specifica. Questo contatore non viene resettato a zero se si torna all'interno delle specifiche ma viene mantenuto, tornando a incrementarsi quando il sensore esce nuovamente dalle specifiche. Quando il valore impostato di ritardo totale viene raggiunto viene attivato l'allarme.

Se il valore viene impostato a zero, il ritardo è disabilitato.

*Esempio: Supponiamo di avere un limite di temperatura alta impostato a 7.5°C con un ritardo consecutivo di 8 minuti e nessun allarme totale. L'intervallo di acquisizione è 1 minuto. L'allarme è attivato quando il ritardo consecutivo raggiunge 8 minuti. Come si può vedere nell'esempio, il contatore viene resettato due volte quando la temperatura scende sotto a 7.5°C.*

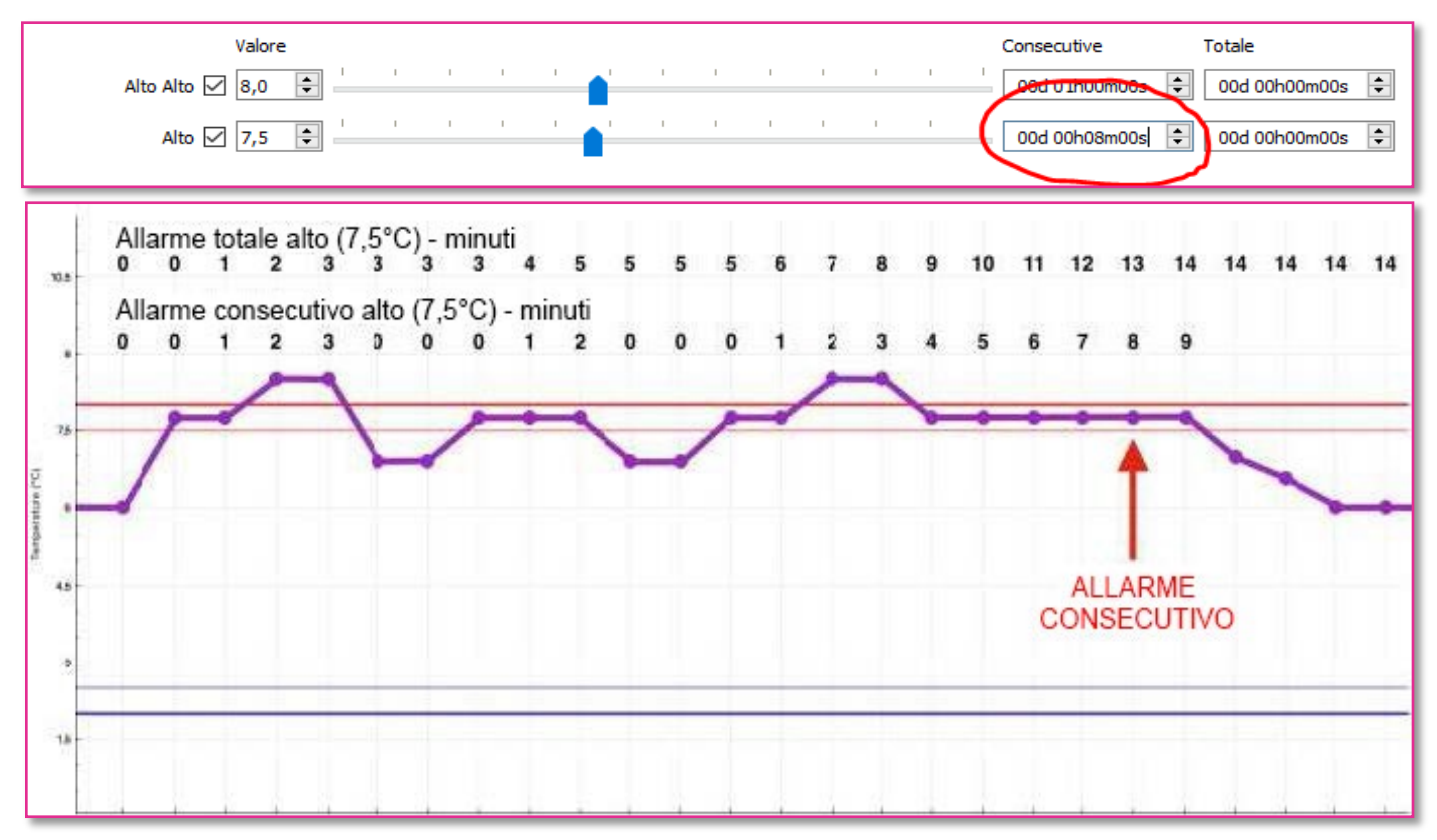

**Figura 12: Allarme consecutivo**

Si consideri lo stesso esempio per un ritardo consecutivo nullo e un ritardo totale di 10 minuti. L'intervallo di acquisizione è pari a 1 minuto. L'allarme viene attivato quando il tempo totale trascorso fuori dalle specifiche raggiunge i 10 minuti, indipendentemente da quante volte la temperatura è tornata all'interno delle specifiche. In questo caso il contatore semplicemente si ferma, riprendendo ad incrementarsi quando il sensore torna fuori specifica.

Gli allarmi *consecutivo* e *totale* possono anche essere combinati, in tal caso l'allarme è attivato non appena viene raggiunto uno dei due ritardi impostati.

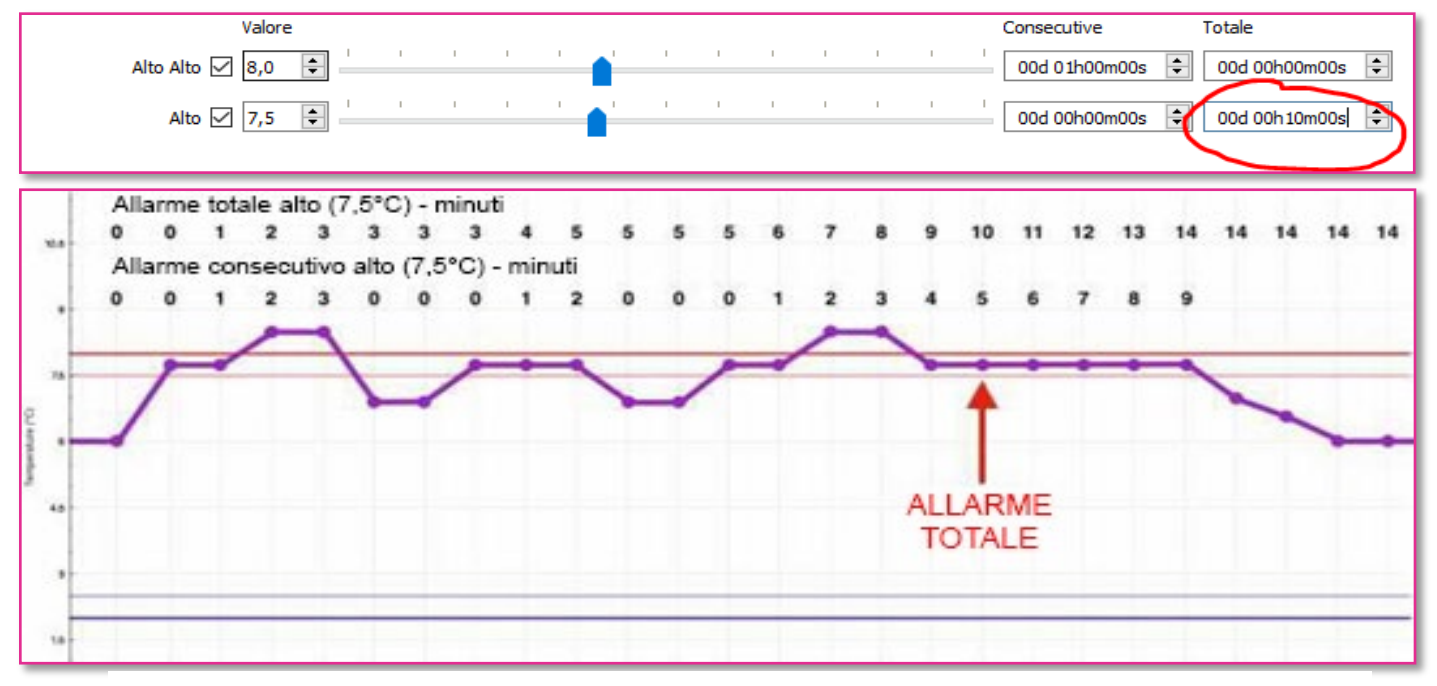

**Figura 13: Allarme totale**

### <span id="page-14-0"></span>**2.4.** START, STOP & INTERVALLO DI MISURA

L'intervallo di misura è il periodo di registrazione, cioè ogni quanto tempo il valore viene memorizzato all'interno della memoria del datalogger.

I datalogger XS mini possono registrare e fermarsi in più modi:

- Partenza manuale premendo il pulsante Start, con o senza ritardo.
- Partenza automatica ad una data e ora prestabilita.
- Partenza automatica quando una temperatura prestabilita viene raggiunta e trascorre un certo ritardo che può essere anche nullo.
- Fine registrazione automatica dopo un certo tempo prestabilito.
- Fine registrazione automatica ad una data e ora desiderata.
- Fine registrazione con pulsante Stop (se abilitato).

Le partenze **manuale** ed **automatica** possono essere abilitate allo stesso tempo. In questo caso la registrazione comincerà secondo quanto impostato nella partenza automatica ma l'utente ha la possibilità di anticiparla premendo manualmente il pulsante START per 12 secondi (default).

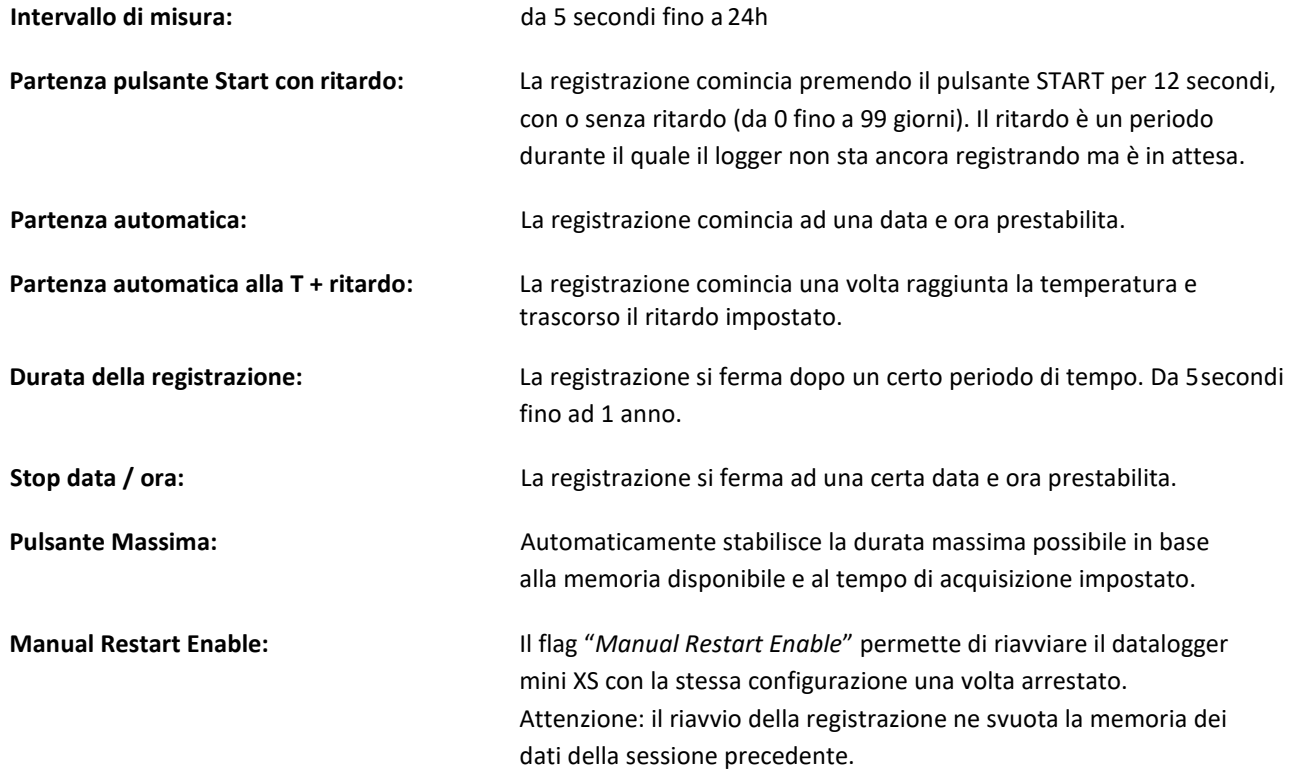

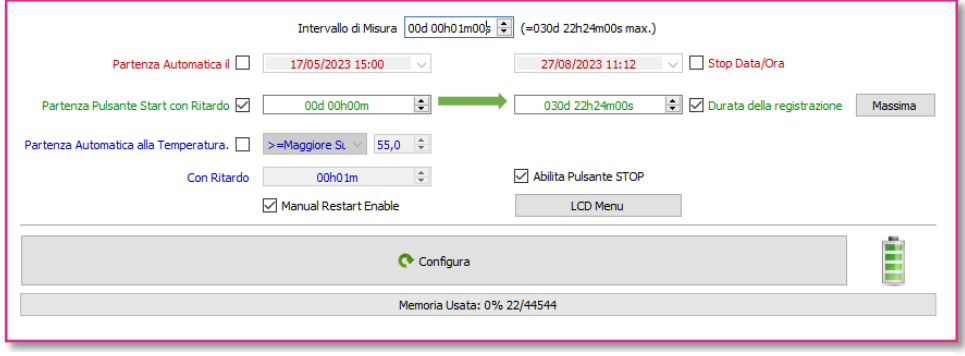

**Figura 14: Configurazione di partenza e stop**

## <span id="page-15-1"></span><span id="page-15-0"></span>**3.** GRAFICO

### **3.1.** PRESENTAZIONE

Il grafico è una interfaccia veloce per visualizzare, isolare ed analizzare tutte le informazioni più rilevanti della registrazione. La visualizzazione può essere personalizzata dalle Impostazioni nella sezione "Grafico". (Vedi paragrafo *1.11*).

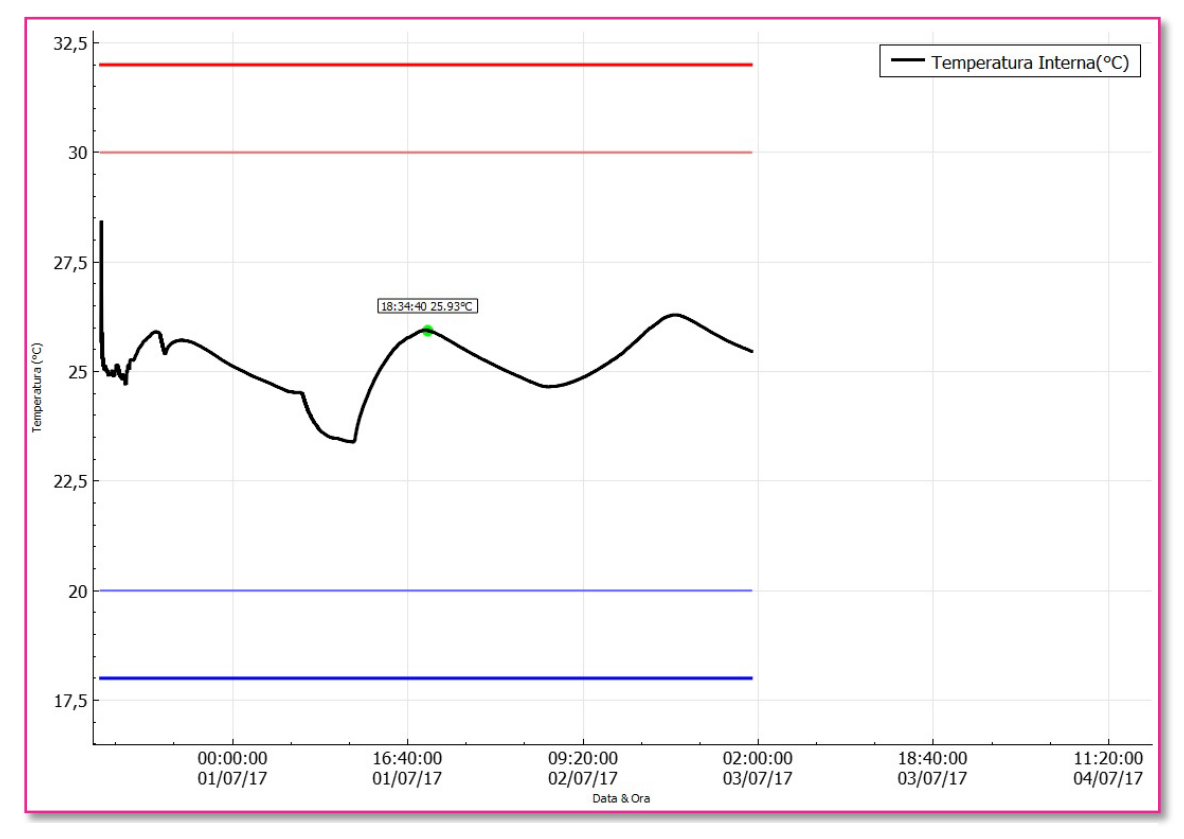

**Figura 16: Visualizzazione grafico**

### <span id="page-16-0"></span>**3.2.** NAVIGAZIONE

- Clicca e trascina con il pulsante sinistro del mouse per muoverti sul grafico.
- Utilizza la rotellina centrale del mouse per effettuare uno zoom.
- Seleziona l'asse X o Y per lo zoom verticale e orizzontale.
- Clicca con il pulsante destro del mouse per aprire il menu veloce.
	- o **Zoom Fit to Screen:** Regola l'asse verticale per adattare il grafico alla pagina.
	- o **Reset Zoom:** Ritorna allozoom precedente.
	- o **Show Statistics:** Mostra il valore minimo, la media, e il valore massimo indicandoli con delle frecce.

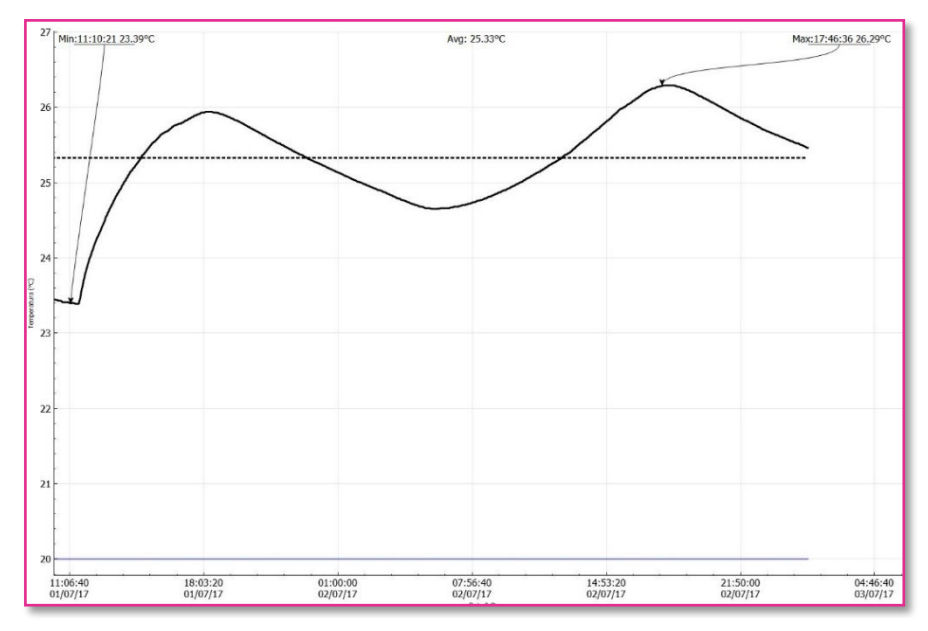

o **Capture Graph:** Copia il grafico negli appunti.

**Figura 17: Esempio di grafico con statistiche**

### <span id="page-16-1"></span>**3.3.** ZOOM

Questa funzione permette di effettuare uno zoom su entrambi gli assi X e Y, oppure di selezionarne solamente uno dei due per effettuare lo zoom solo lungo l'asse delle ascisse o delle ordinate.

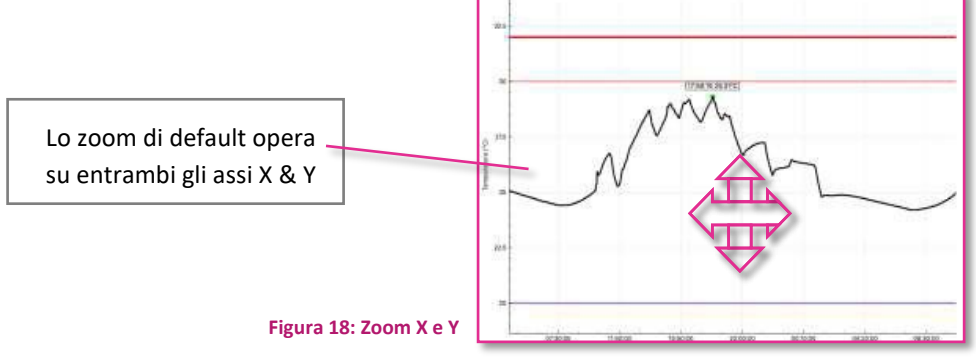

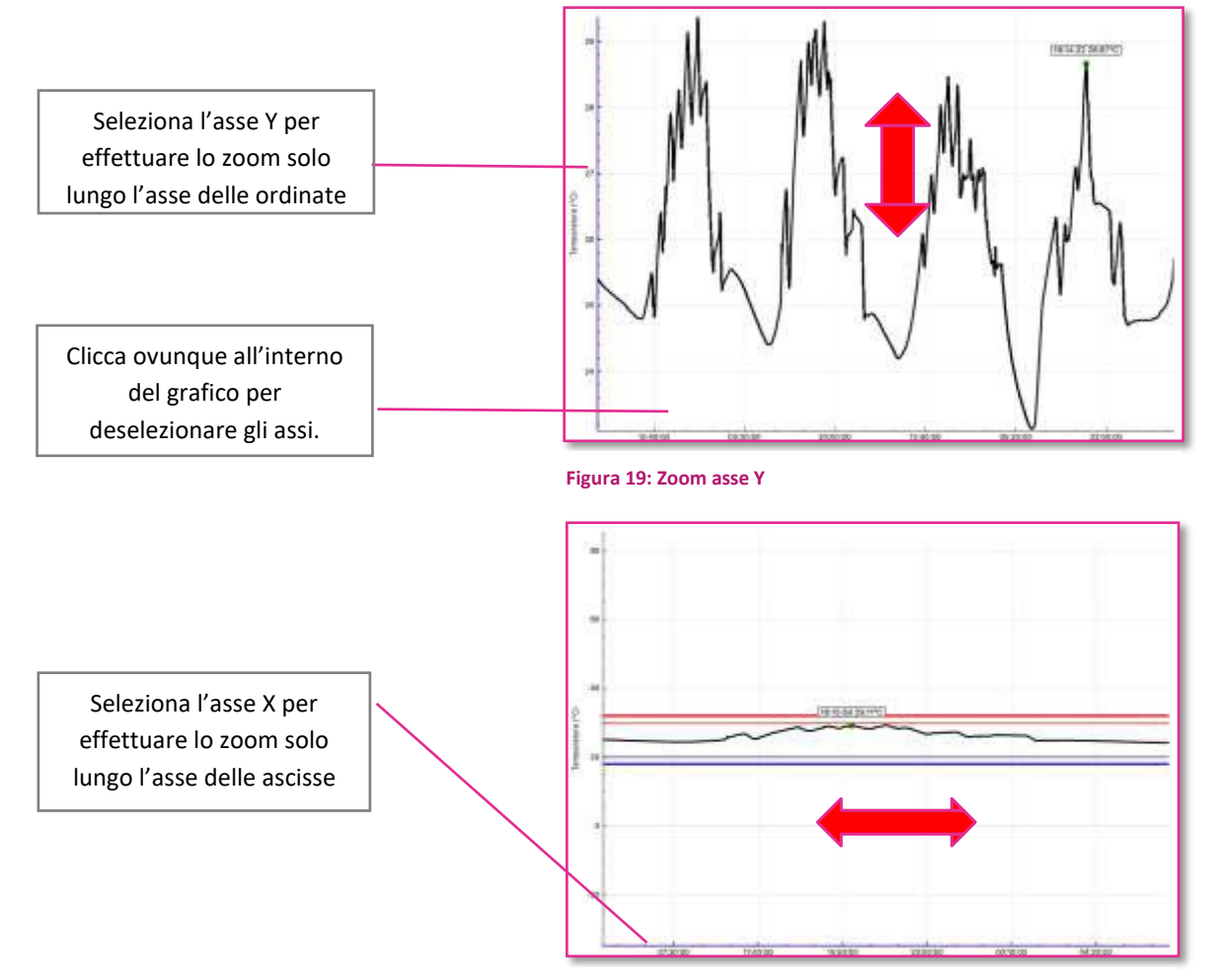

**Figura 20: Zoom asse X**

## <span id="page-18-1"></span><span id="page-18-0"></span>**4.** DATI

### **4.1.** PRESENTAZIONE

La sezione Dati è un riepilogo personalizzabile contenente tutte le configurazioni, le statistiche, gli stati di allarme e i dati registrati. Questo riassunto è composto da quattro sezioni che possono essere abilitate o disabilitate nella sezione Preferenze/Dati:

- $\checkmark$  Specifiche & Configurazione
- $\checkmark$  Allarmi
- $\checkmark$  Riepilogo & Statistiche
- $\checkmark$  Dati

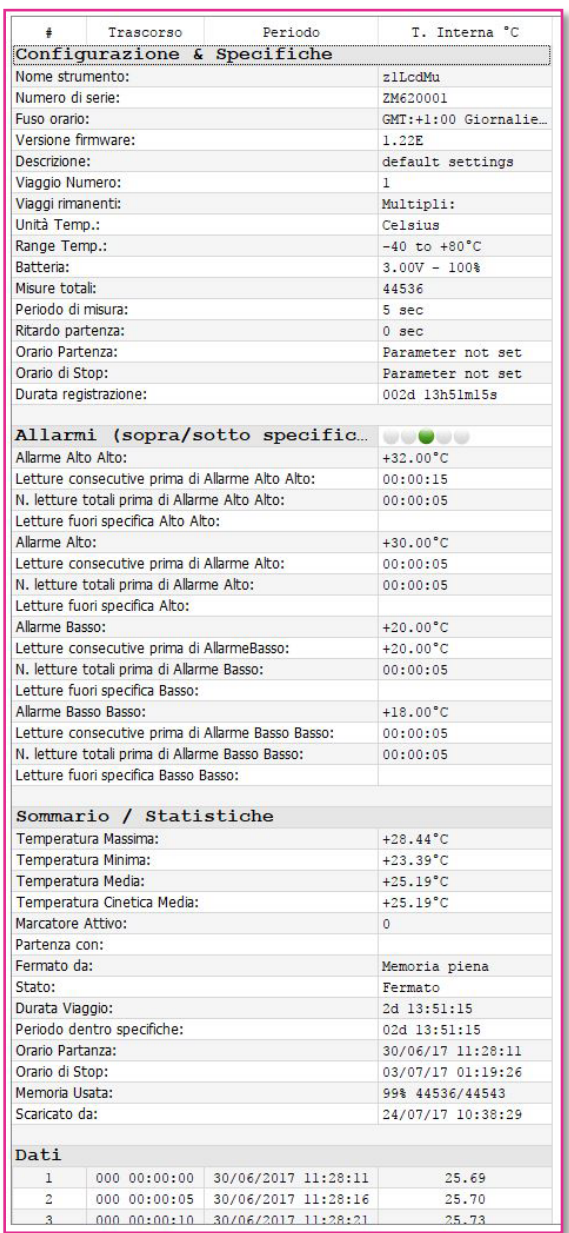

**Figura 21: Tabella riassuntiva configurazione e statistiche**

## <span id="page-19-0"></span>**4.2.** SPECIFICHE & CONFIGURAZIONI

Riassunto completo comprendente le informazioni sul dispositivo e la configurazione.

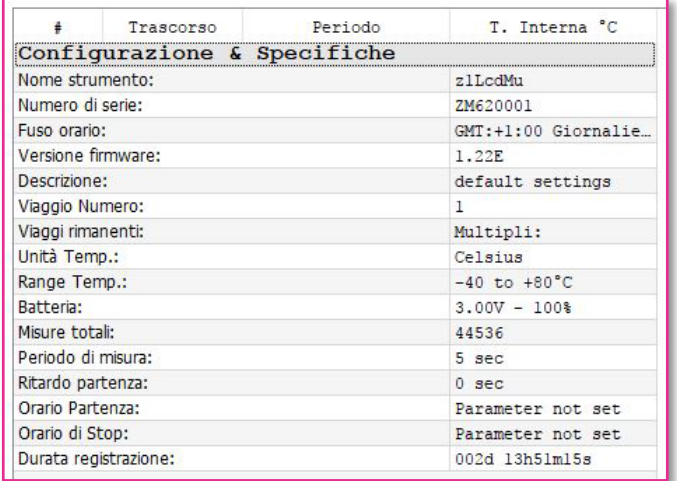

#### **Figura 22: Configurazione e specifiche**

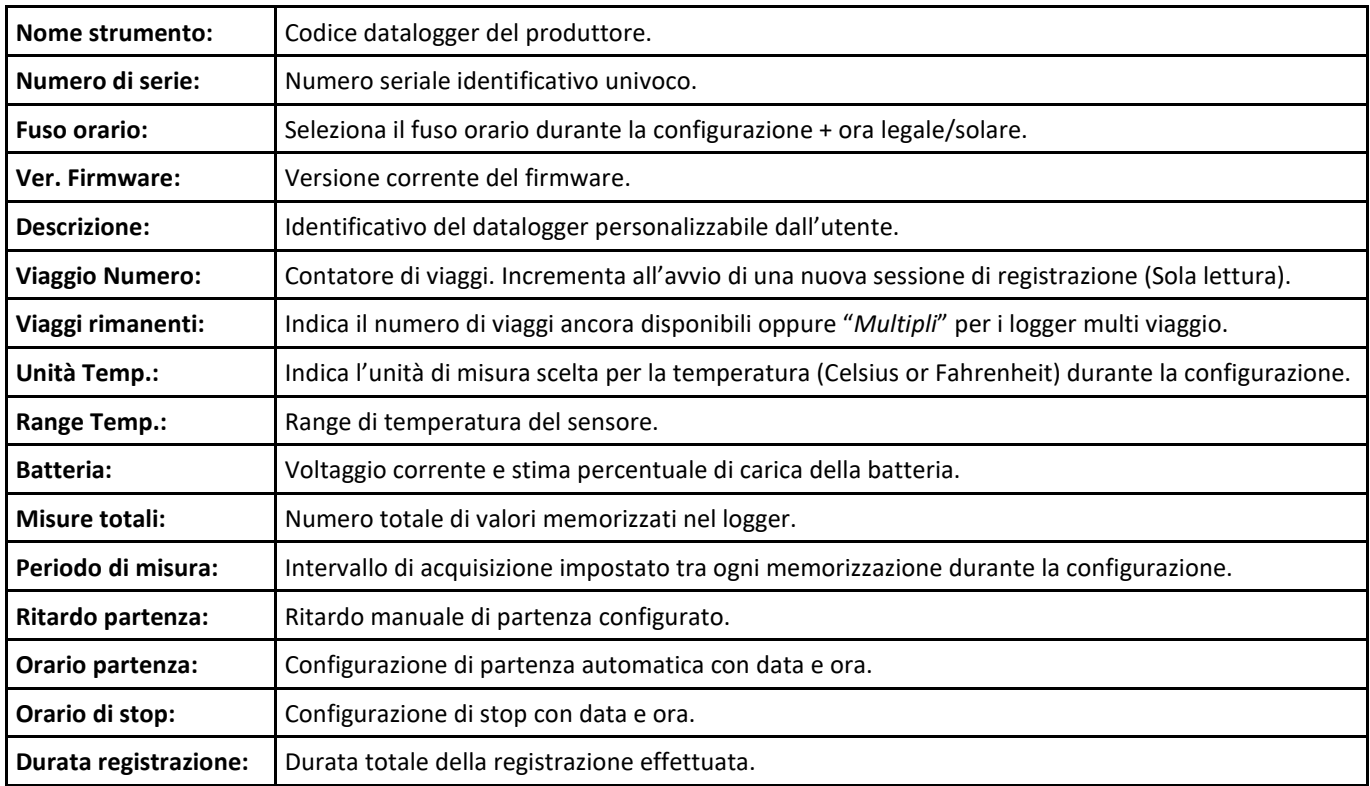

## <span id="page-20-0"></span>**4.3.** ALLARMI

Riepilogo completo comprendente informazioni sugli allarmi e sulle loro configurazioni.

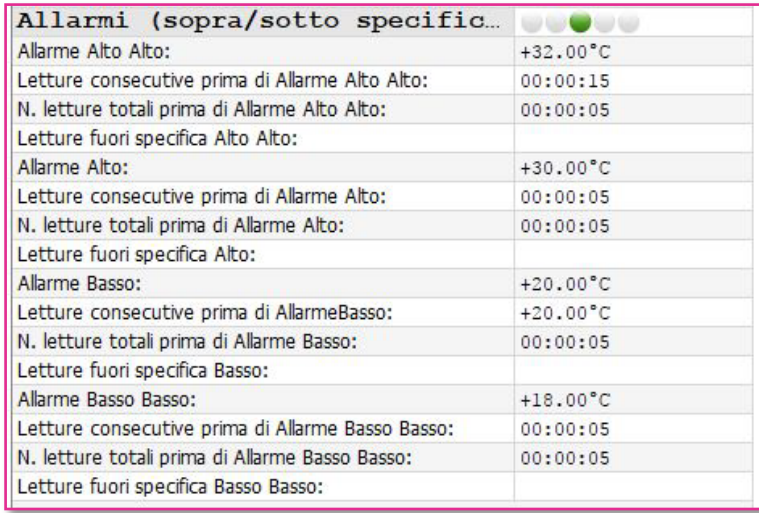

#### **Figura 23: Riepilogo allarmi**

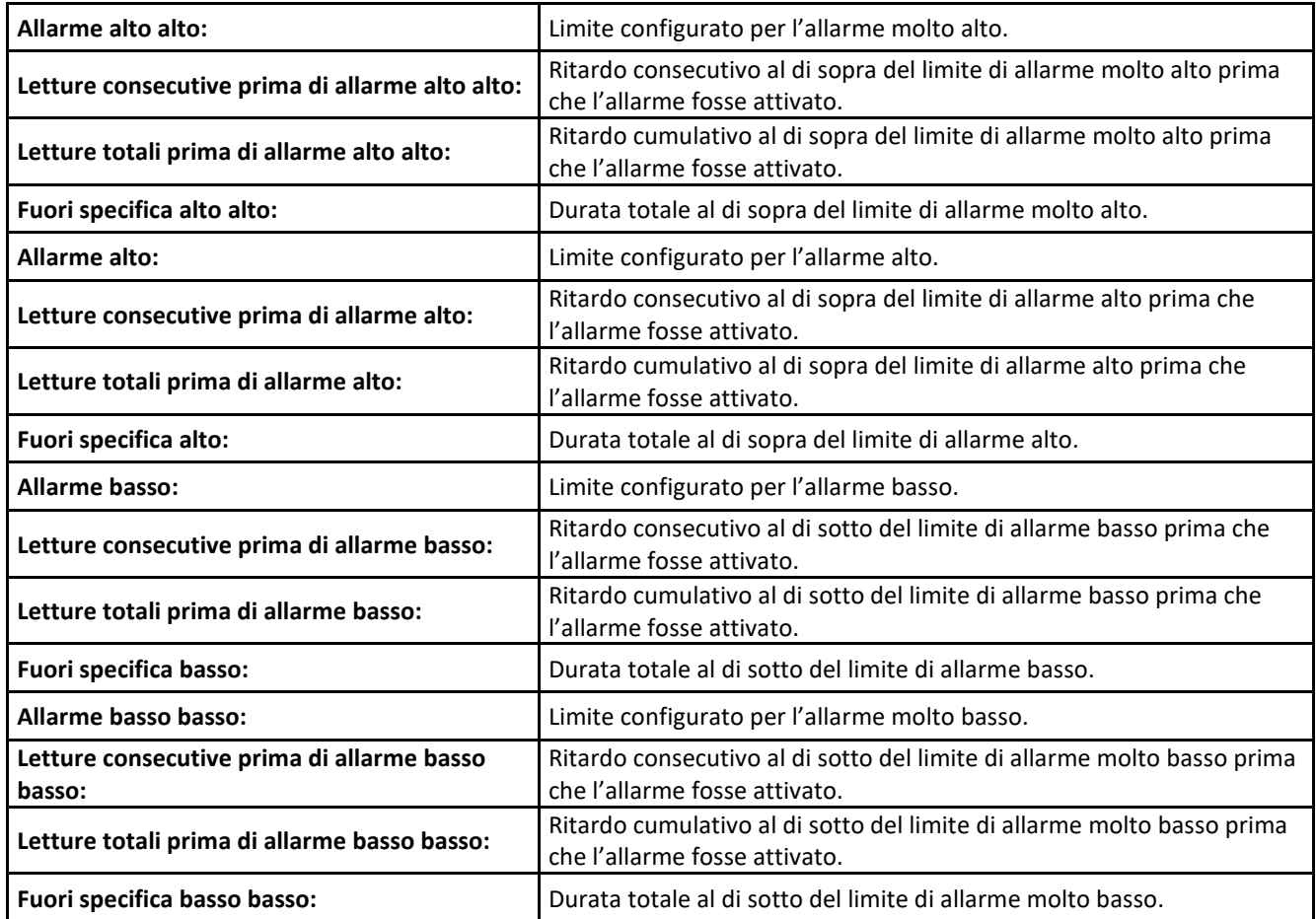

### <span id="page-21-0"></span>**4.4.** SOMMARIO & STATISTICHE

#### Riepilogo sulle statistiche di viaggio, durata e tempi.

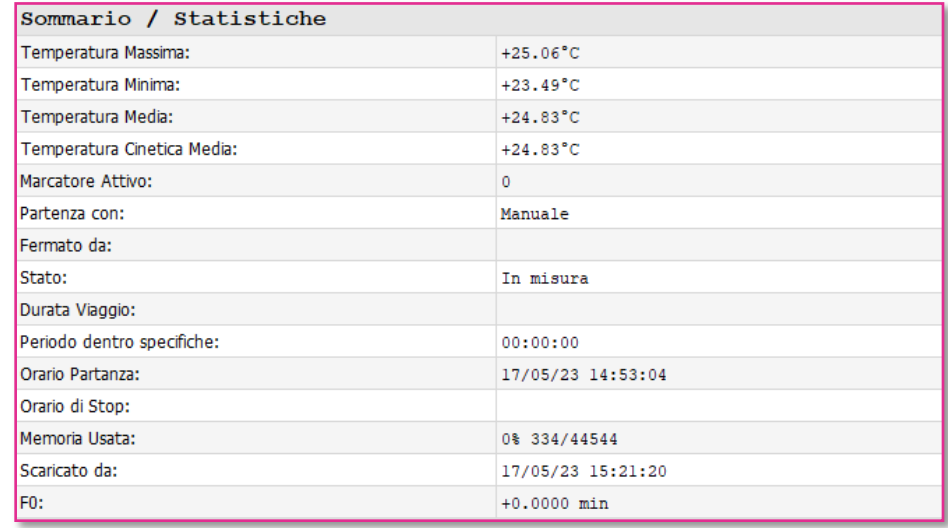

**Figura 24: Sommario statistiche**

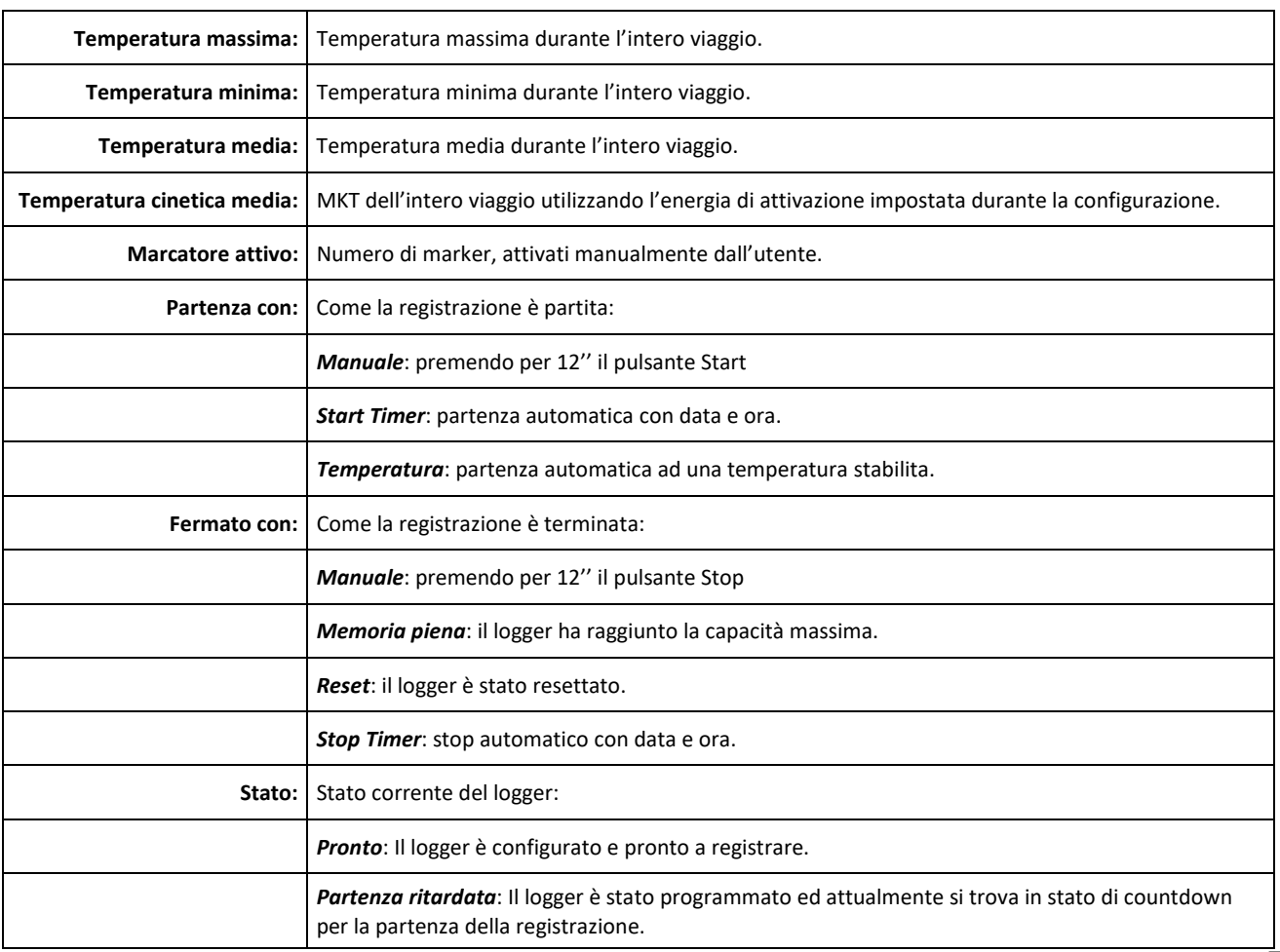

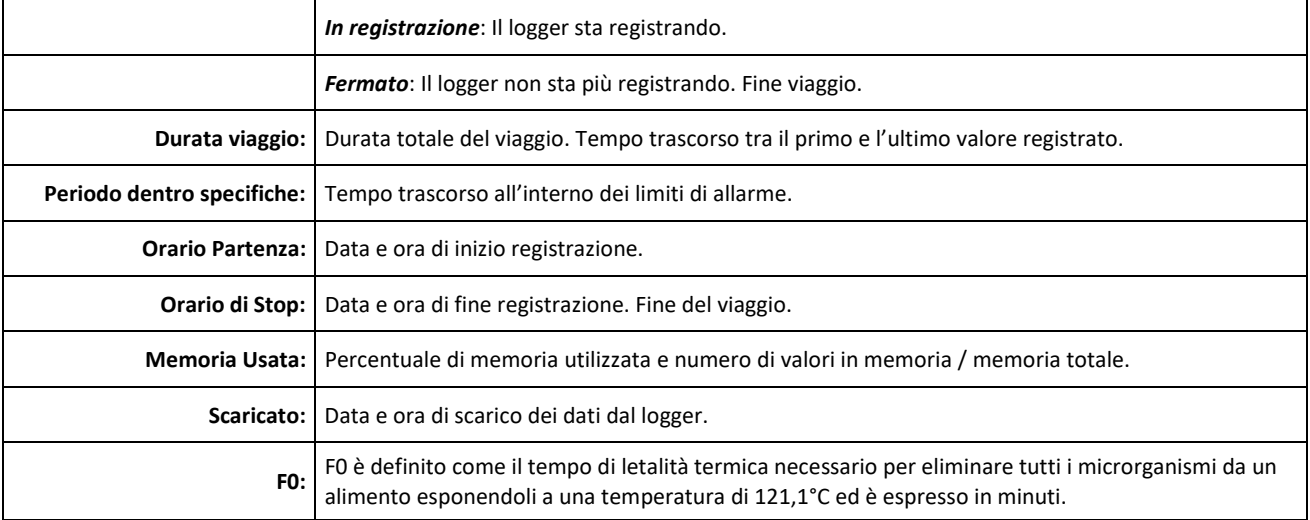

## <span id="page-22-0"></span>**4.5.** DATI

La tabella dei dati contiene i valori registrati con la data e l'ora.

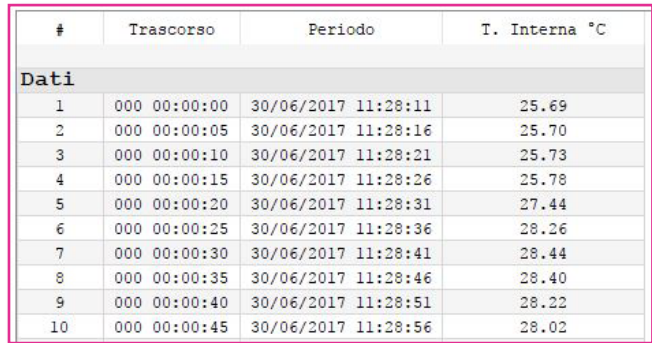

**Figura 25: Tabella registrazione dei dati**

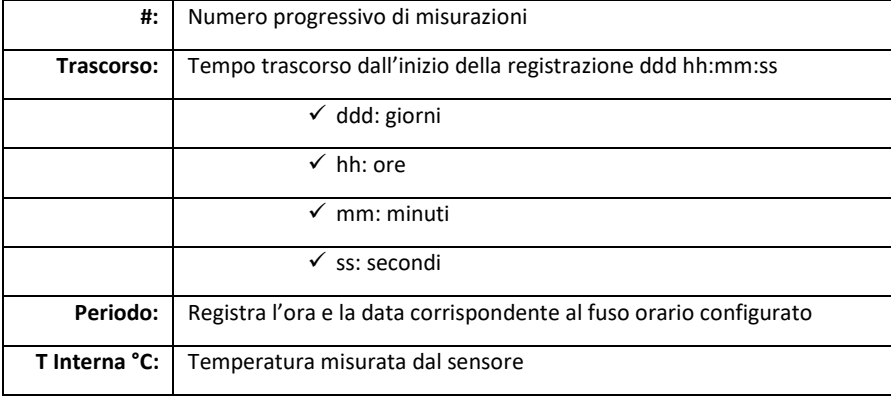

### <span id="page-23-1"></span><span id="page-23-0"></span>**5.** GENERAZIONE DEL REPORT

### **5.1.** FILE ZLG

ZLG è il formato file proprietario del software zLogg Manager, il quale contiene:

- Le informazioni del datalogger come modello, seriale e versione del firmware.
- I menu di configurazione, incluse le condizioni di start & stop e le impostazioni di allarme.
- Tutti valori registrati.

Questo file può essere salvato manualmente o automaticamente quando il logger viene connesso.

I dati posso essere visualizzati anche dopo più utilizzi del logger. Tutti i dati vengono mantenuti fino al raggiungimento della massima capacità di memoria.

Il salvataggio di questo file permette la generazione di report anche se il logger viene disconnesso.

### <span id="page-23-2"></span>**5.2.** FILE TXT

Il file TXT generato è un semplice file di testo codificato tramite lo standard ASCII e l'uso di un carattere TAB come separatore.

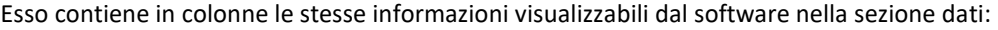

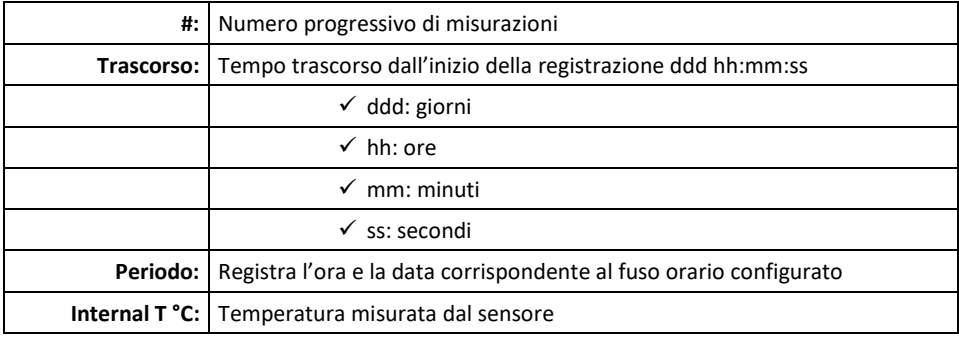

### <span id="page-23-3"></span>**5.3.** FILE CSV

Il file CSV generato è un file standard di Excel codificato con caratteri ASCII che contiene in colonne le medesime informazioni visualizzabili tramite il software. Utilizza un carattere specifico per la tabulazione in colonne, personalizzabile dal menu *Preferenze / Generali*.

|                          |   | B                 | $\subset$                        | D             | F     |
|--------------------------|---|-------------------|----------------------------------|---------------|-------|
|                          | Ħ | Trascorso Periodo |                                  | T. Interna °C |       |
| $\overline{\phantom{a}}$ |   |                   | 1 000 00:00: 30/06/2017 11:28:11 |               | 25,69 |
| 3                        |   |                   | 2 000 00:00: 30/06/2017          | 11:28:16      | 25,7  |
| Δ                        |   |                   | 3 000 00:00: 30/06/2017          | 11:28:21      | 25,73 |
| 5                        |   |                   | 4 000 00:00: 30/06/2017          | 11:28:26      | 25,78 |
| 6                        |   |                   | 5 000 00:00: 30/06/2017          | 11:28:31      | 27,44 |
|                          |   |                   | 6 000 00:00: 30/06/2017 11:28:36 |               | 28,26 |

**Figura 26: Esempio di registrazione Excel CSV**

Come configurare il separatore di colonna in Excel:

- Doppio click sul file CSV per aprirlo in Excel.
- Se è impostato il separatore sbagliato, tutte le colonne appariranno nella prima colonna del file Excel. Selezionare la prima colonna e cliccare sul pulsante "Testo in colonne" nella sezione "Dati". Selezionare quindi il separatore corretto.

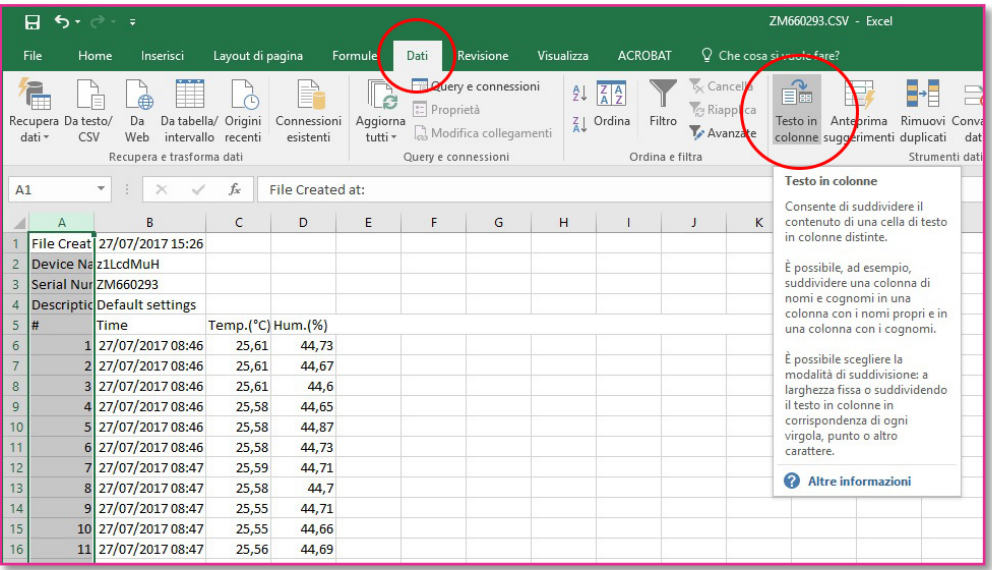

#### **Figura 27: Configurazione del carattere separatore in Excel**

### <span id="page-24-0"></span>**5.4.** FILE PDF

Il file PDF contiene tutte le informazioni più importanti compresa la configurazione del logger, gli allarmi, le statistiche, il grafico e l'istogramma.

Le stesse informazioni possono essere ricavate dal software zLogg Manager. (*Vedi paragrafo 4.0*)

Il PDF generato automaticamente e disponibile all'interno della memoria del datalogger contiene un report dei dati solamente in formato grafico. Il PDF completo di tabella dati può essere generato e salvato direttamente dall'applicazione. Questo PDF può essere personalizzato dal menu *Preferenze / PDF*.

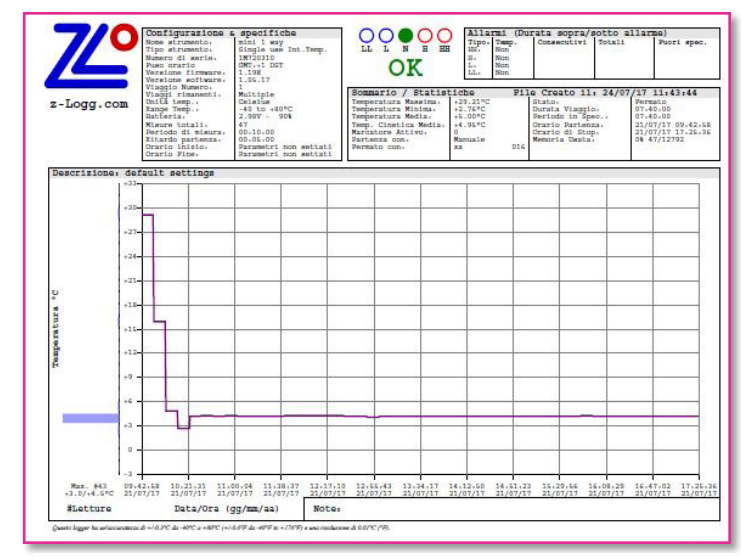

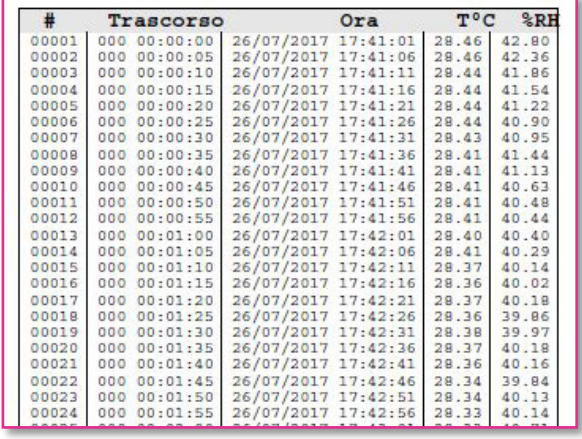

Le informazioni contenute nel file PDF sono le medesime ricavabili anche tramite il software zLogg Manager:

**Figura 28: Esempio registrazioni in PDF**

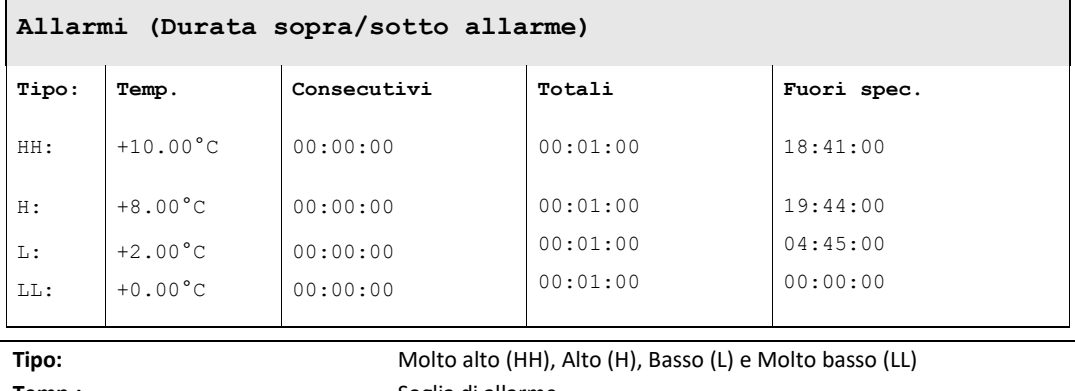

Temp.: **Temp.:** Soglia di allarme **Consecutivi:** Consecutivi: Ritardo consecutivo Totali: **All Totali: Ritardo totale** 

**Fuori spec.: Durata totale fuori specifica** 

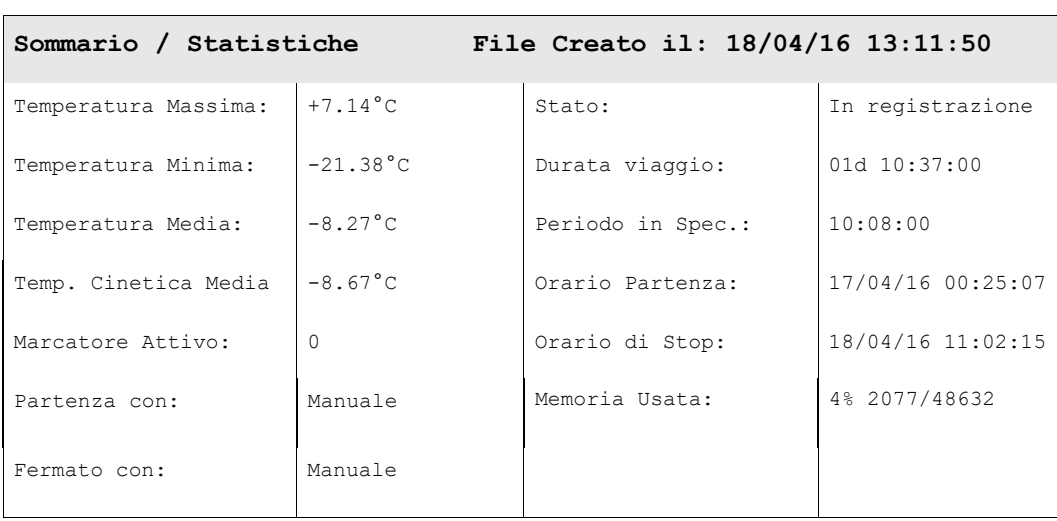

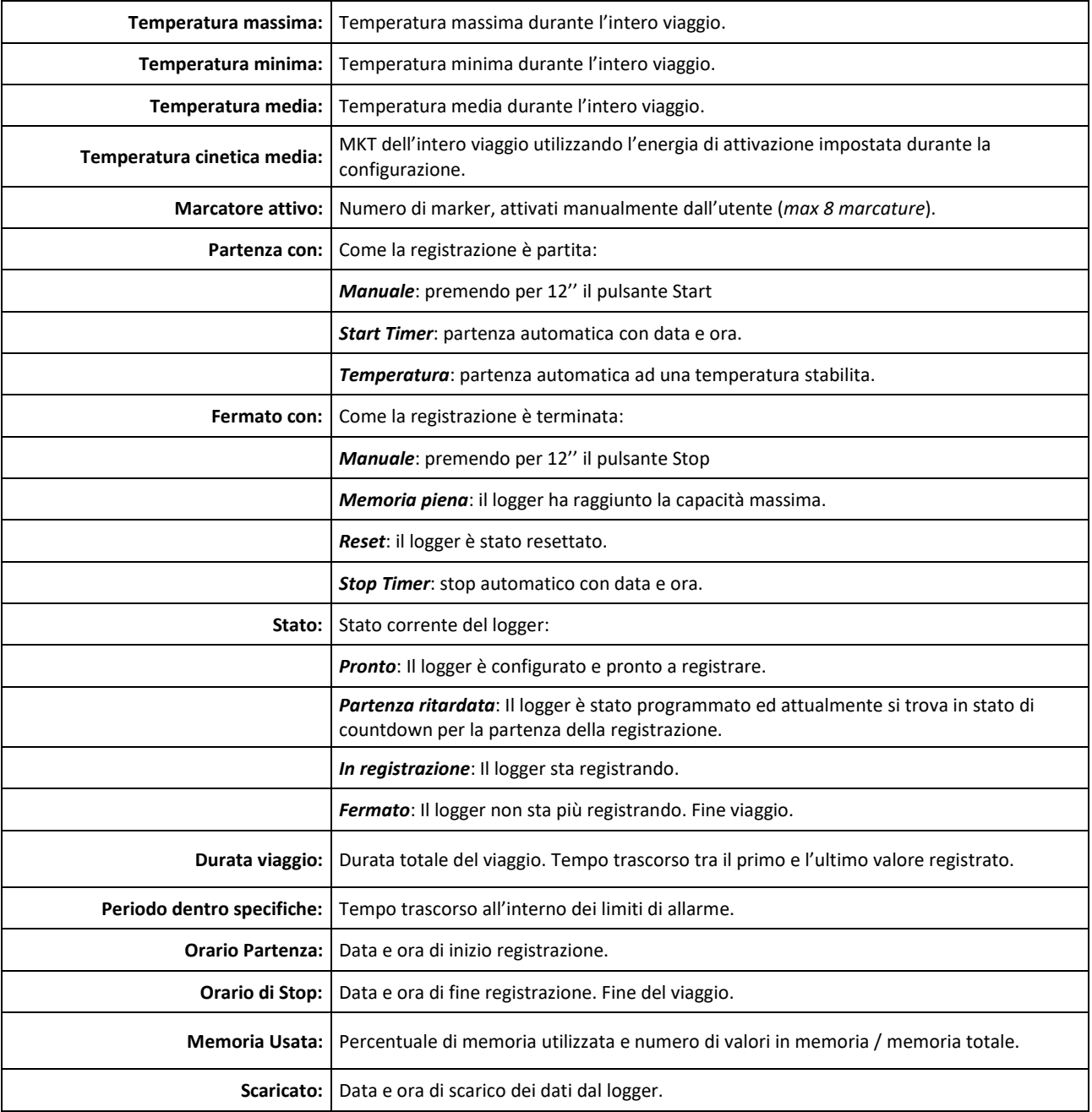

### <span id="page-27-1"></span><span id="page-27-0"></span>**6.** MINI T, MINI T1, MINI TB & MINI TH

### **6.1.** DESCRIZIONE

I datalogger della serie mini Tx sono data logger di temperatura o temperatura / umidità con un ampio display LCD. Sono ideali per la registrazione di temperatura e umidità nella catena del freddo.

Questi data logger hanno tutte le caratteristiche viste in precedenza nella sezione dedicata al software zLogg Manager.

Possono supportare diverse tipologie di sensore a seconda del modello:

- mini T: Temperatura (sensore interno)
- mini T1: Temperatura (sensore esterno)
- mini TB: Temperatura (sensore PT100 esterno rimovibile)
- mini TH: Temperatura & umidità

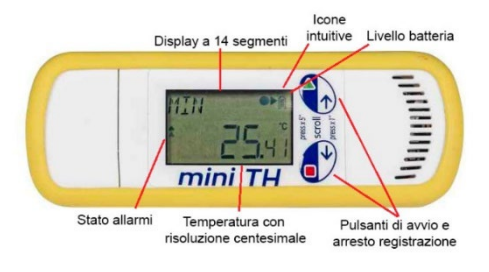

**Figura 29: Interfaccia del dispositivo**

## <span id="page-28-1"></span><span id="page-28-0"></span>**6.2.** MINIT& MINIT1

### SPECIFICHE TECNICHE:

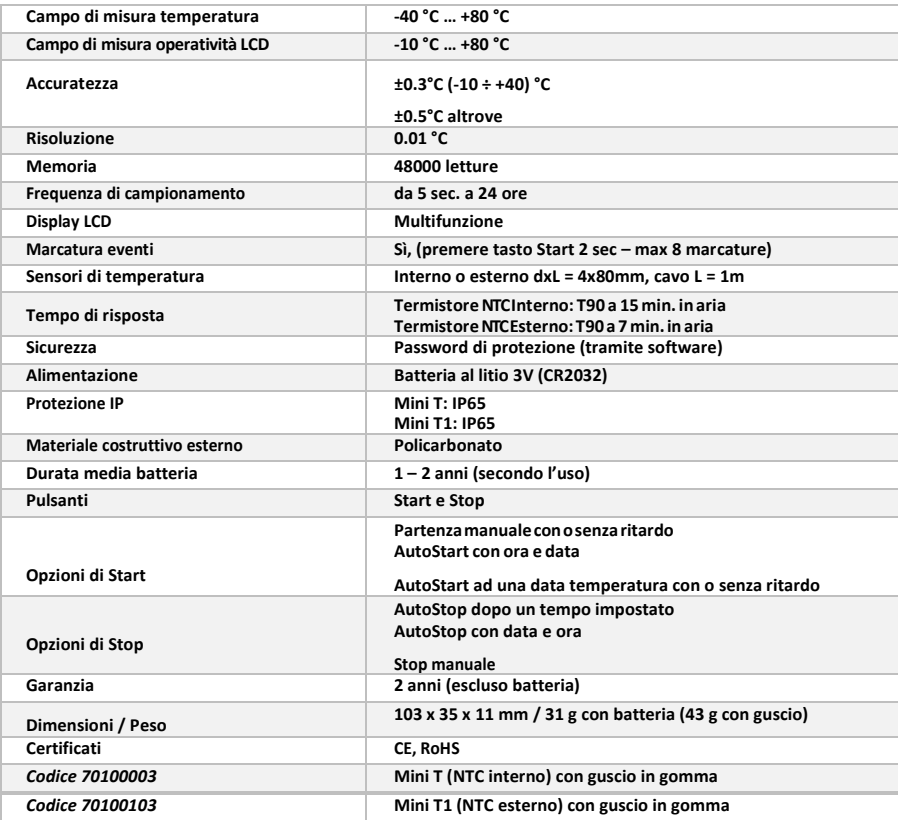

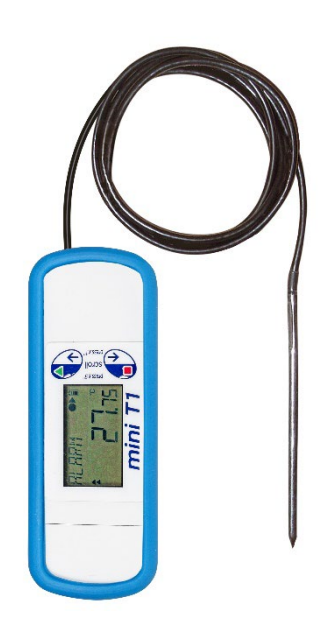

**Figura 30: Mini T1**

## <span id="page-29-1"></span><span id="page-29-0"></span>**6.3.** MINI TB

## $\overline{\smash[b]{\checkmark}}$  SPECIFICHE TECNICHE:

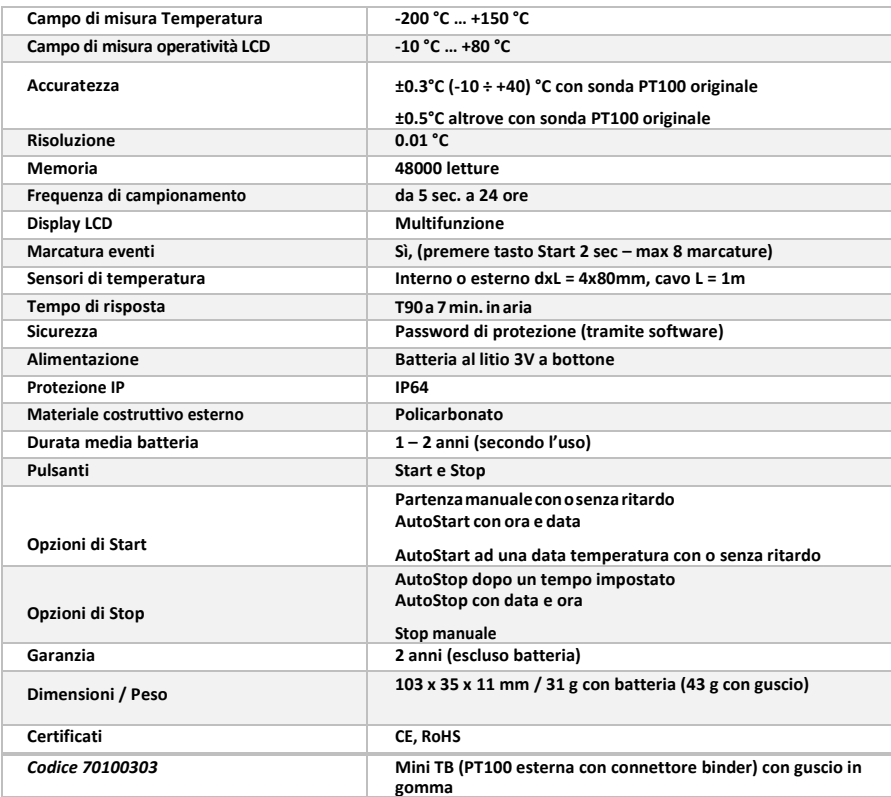

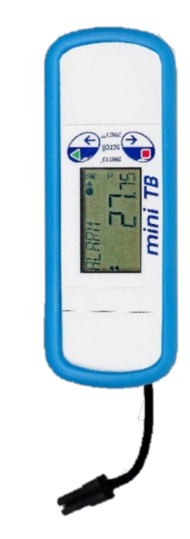

**Figura 31: Mini TB**

## <span id="page-30-1"></span><span id="page-30-0"></span>**6.4.** MINI TH

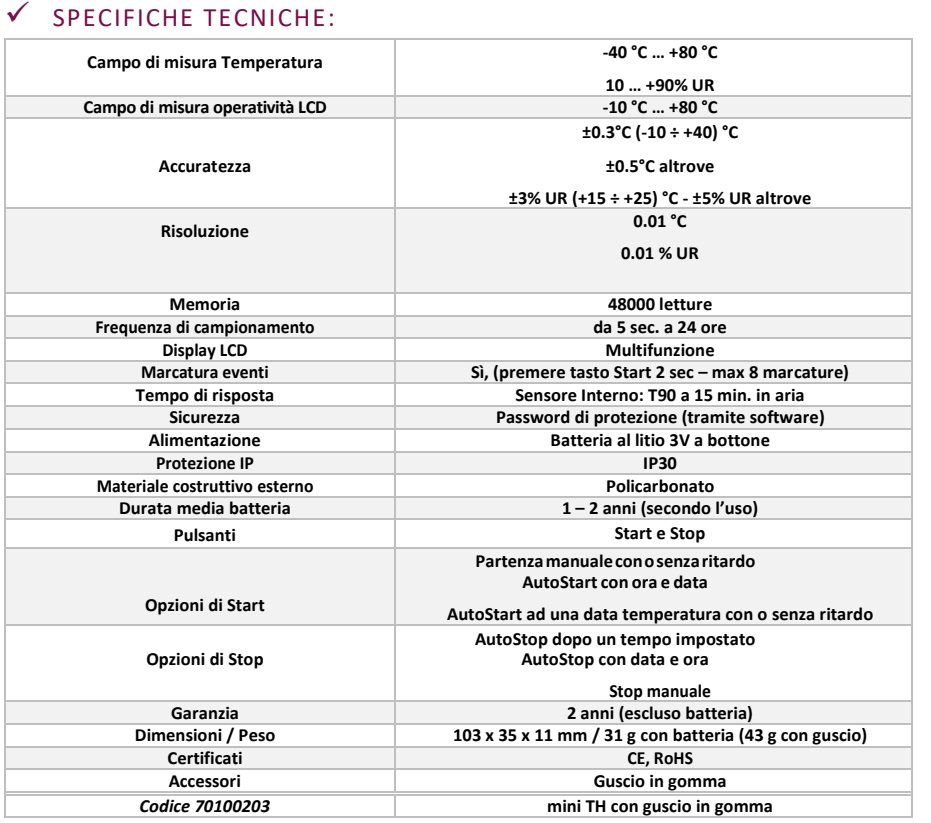

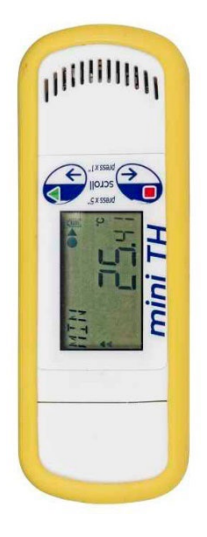

**Figura 32: Mini TH**

## <span id="page-31-1"></span><span id="page-31-0"></span>**6.5.** MINI 1 WAY

#### $\checkmark$  SPECIFICHE TECNICHE:

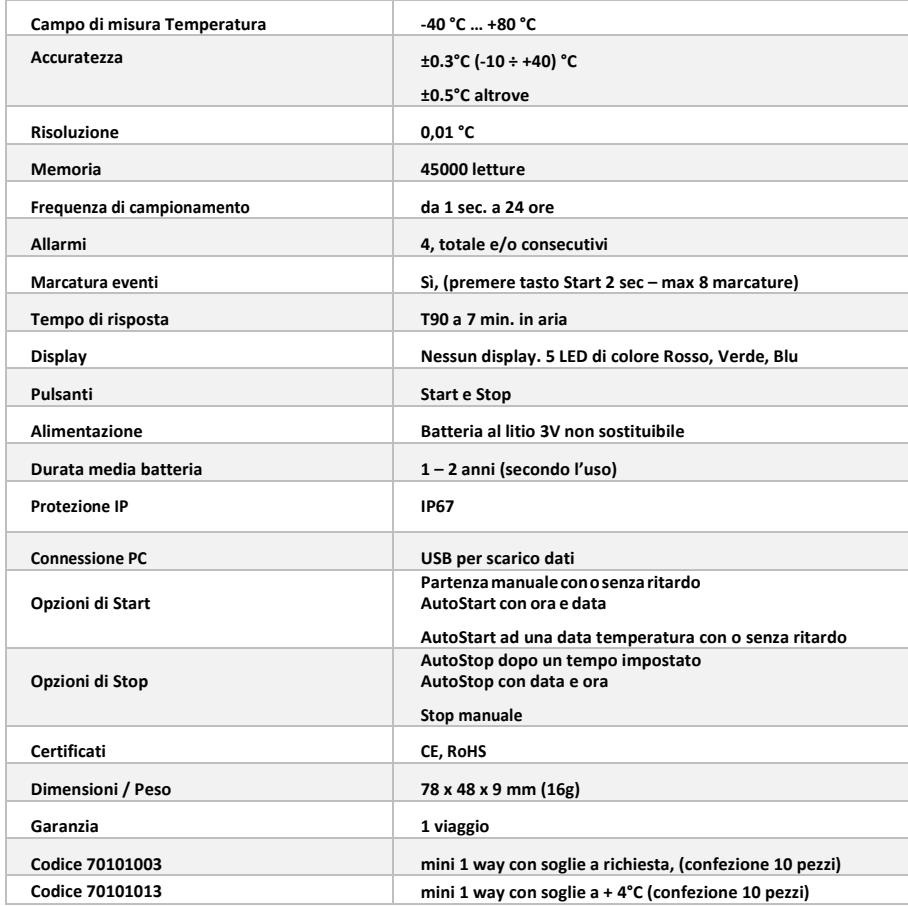

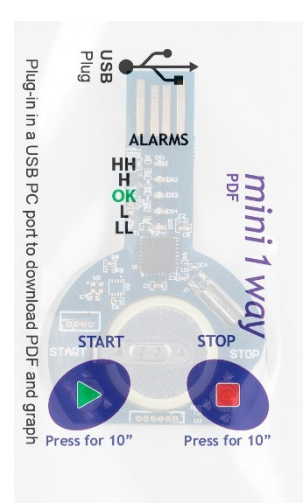

**Figura 33: Mini 1Way**

### <span id="page-32-1"></span><span id="page-32-0"></span>**6.6.** MINI 1WAY LCD

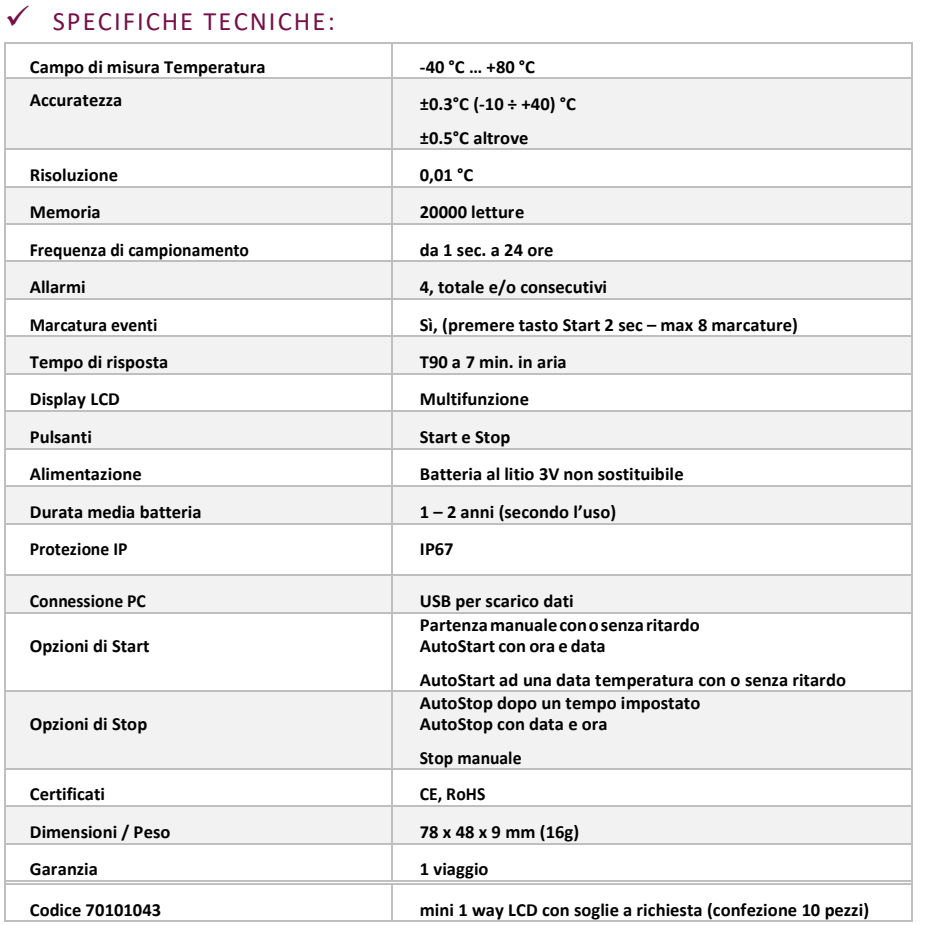

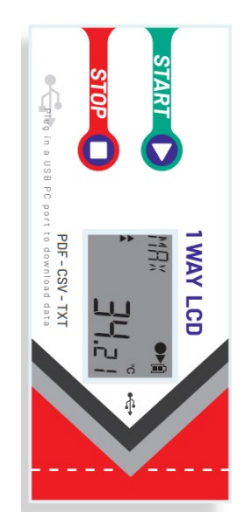

**Figura 34: Mini 1Way LCD**

### <span id="page-32-2"></span>**6.7.** DISPLAY LCD

La serie di data logger mini XS utilizza un display LCD riflessivo ad alto contrasto ed angolo di visualizzazione. Il display a 14 segmenti permette di mostrare dinamicamente sia cifre sia testo.

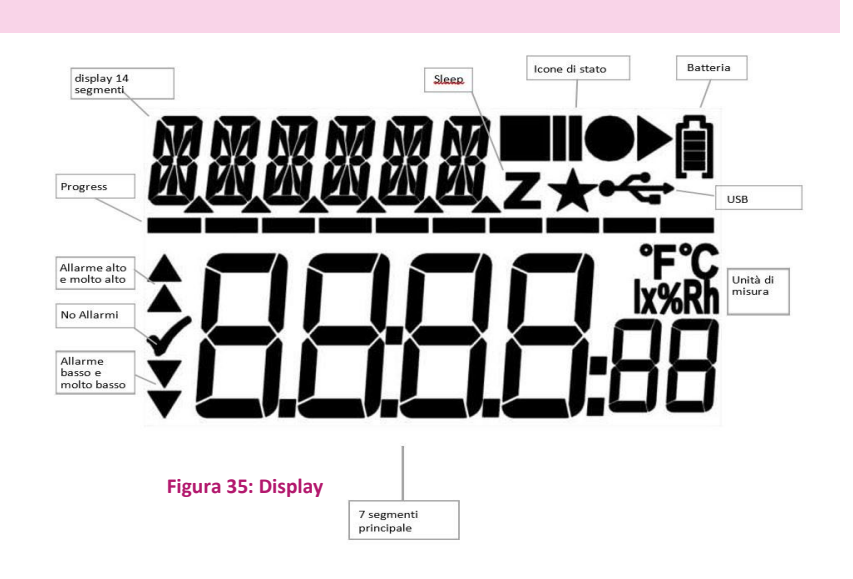

### <span id="page-33-0"></span>**6.8.** ICONE DEL DISPLAY LCD

Lo schermo LCD contiene icone per informare velocemente l'utente sullo stato corrente del datalogger.

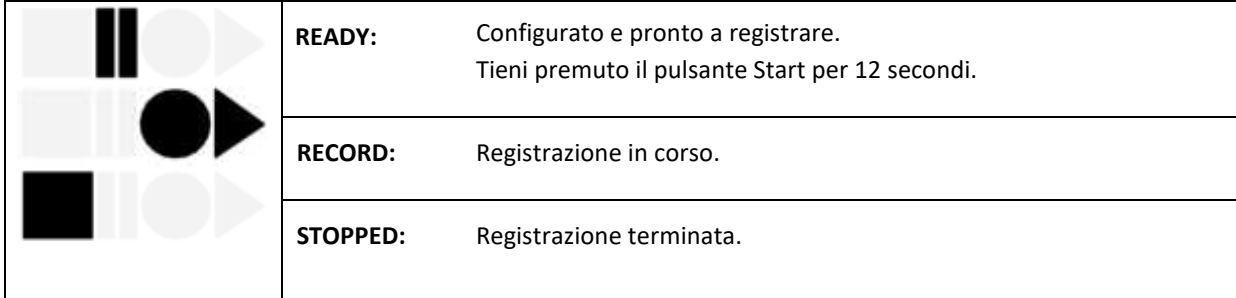

### <span id="page-33-1"></span>**6.9.** SCHERMATE DEL DISPLAY LCD

La serie di data logger XS permette di visualizzare varie informazioni sul display LCD navigando tra le schermate tramite i pulsanti Start & Stop.

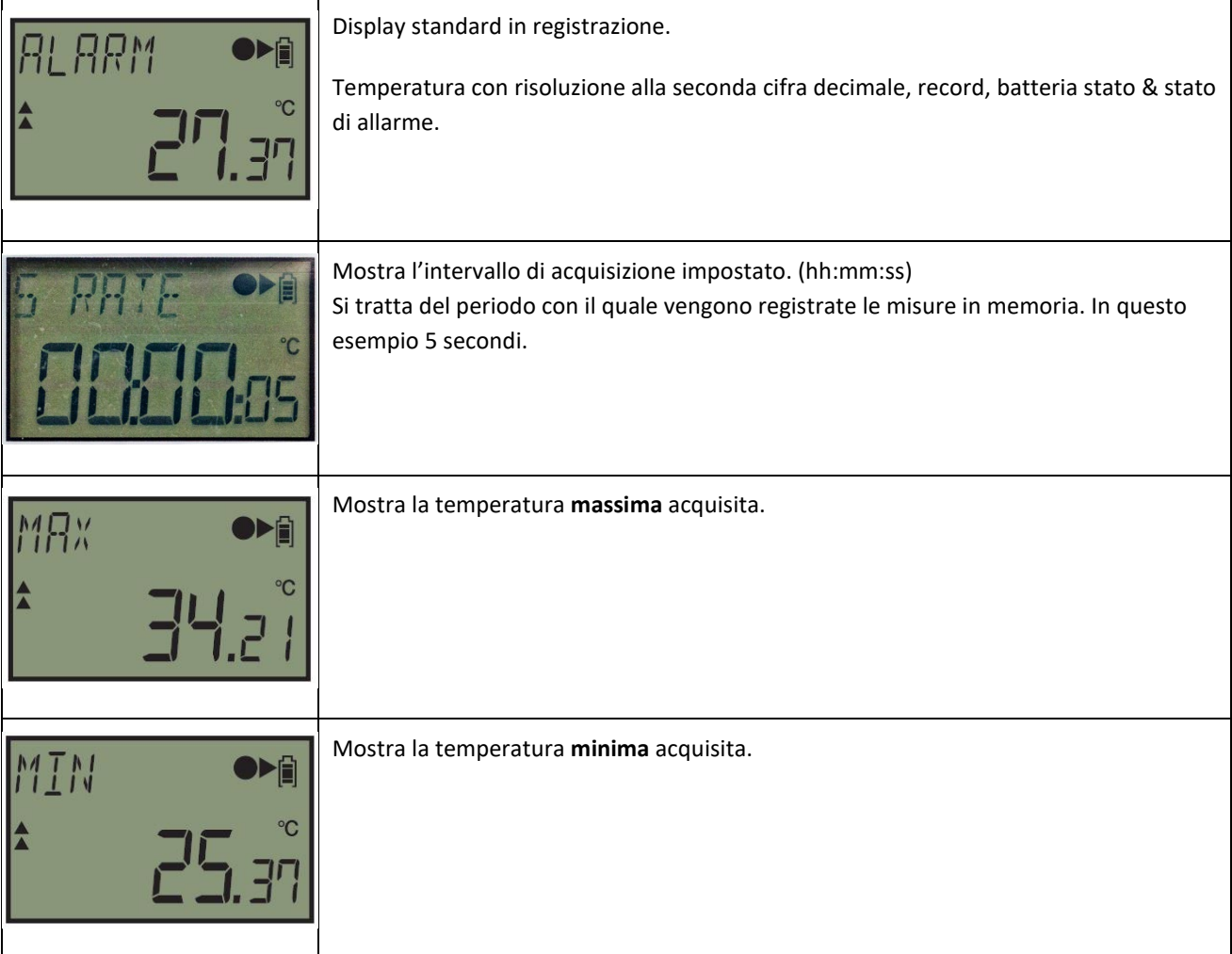

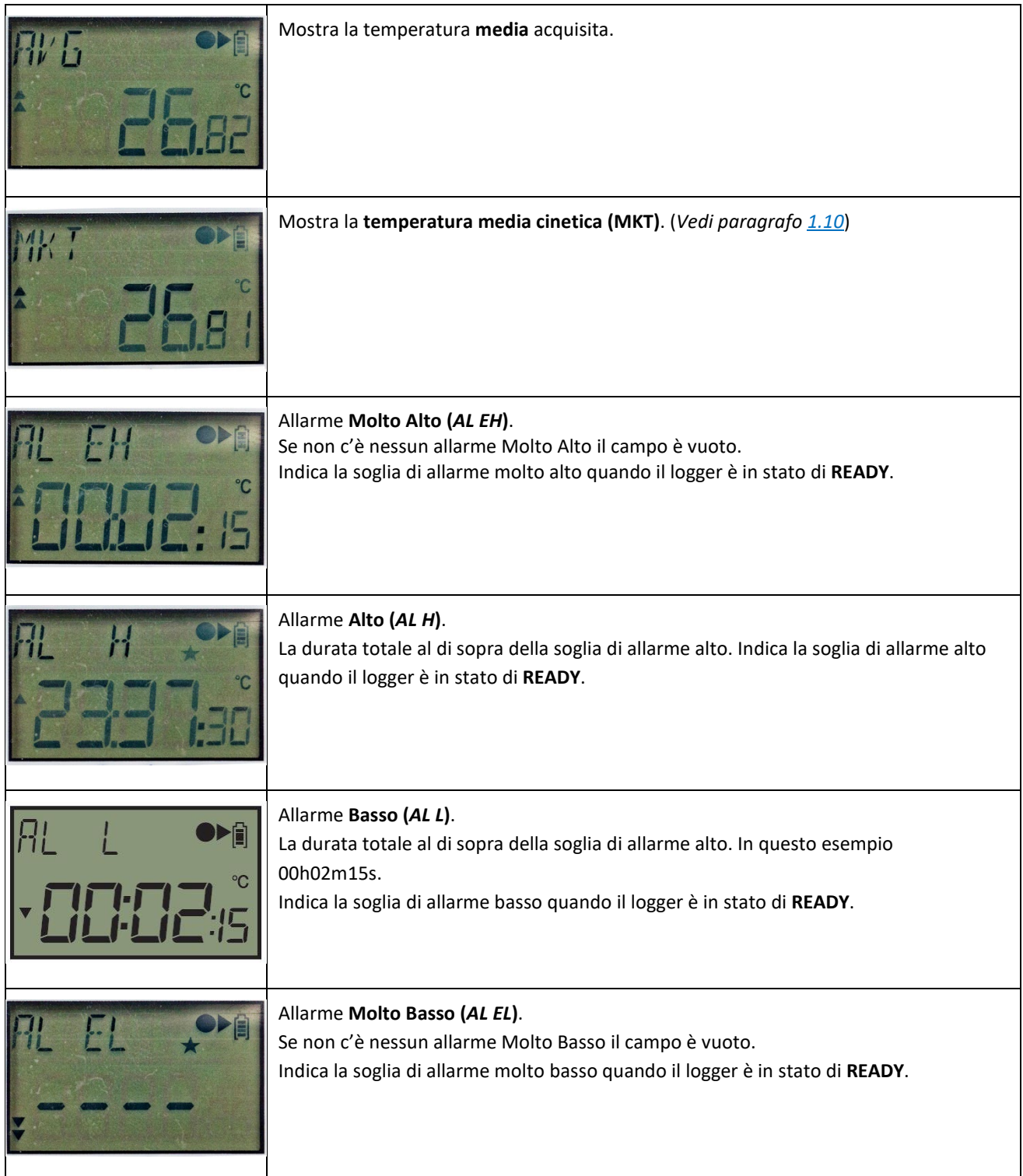

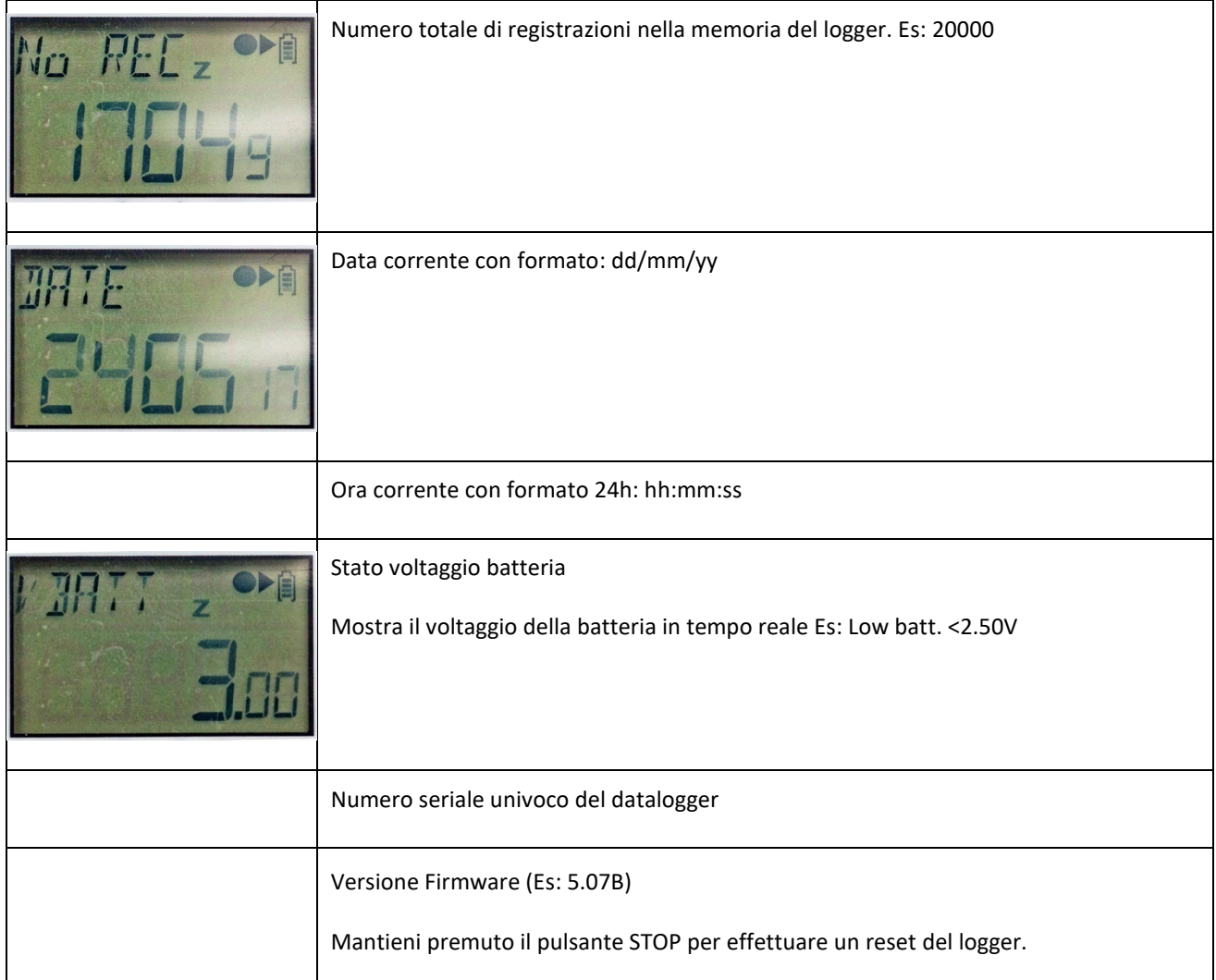

**N.B.** Il display dei modelli mini T e mini TH si spegne quando il sensore misura temperature uguali o inferiori a -10°C. Questa misura protettiva per i cristalli liquidi è necessaria per non danneggiarne il display. Il datalogger continua comunque ad acquisire e memorizzare temperature inferiori a -10°C ma il display si riattiverà solamente quanto l'ultima acquisizione tornerà sopra la soglia di protezione di -10°C.

**N.B.** Il display di tutti i modelli della serie mini Tx con un firmware uguale o superiore a 5.07B si spengono dopo 1h di acquisizione senza fermare la registrazione dei dati. Per riattivare il display è sufficiente premere uno dei due tasti. Questa impostazione permette di ottenere un ulteriore risparmio sul consumo della batteria durante acquisizioni di lunga durata.

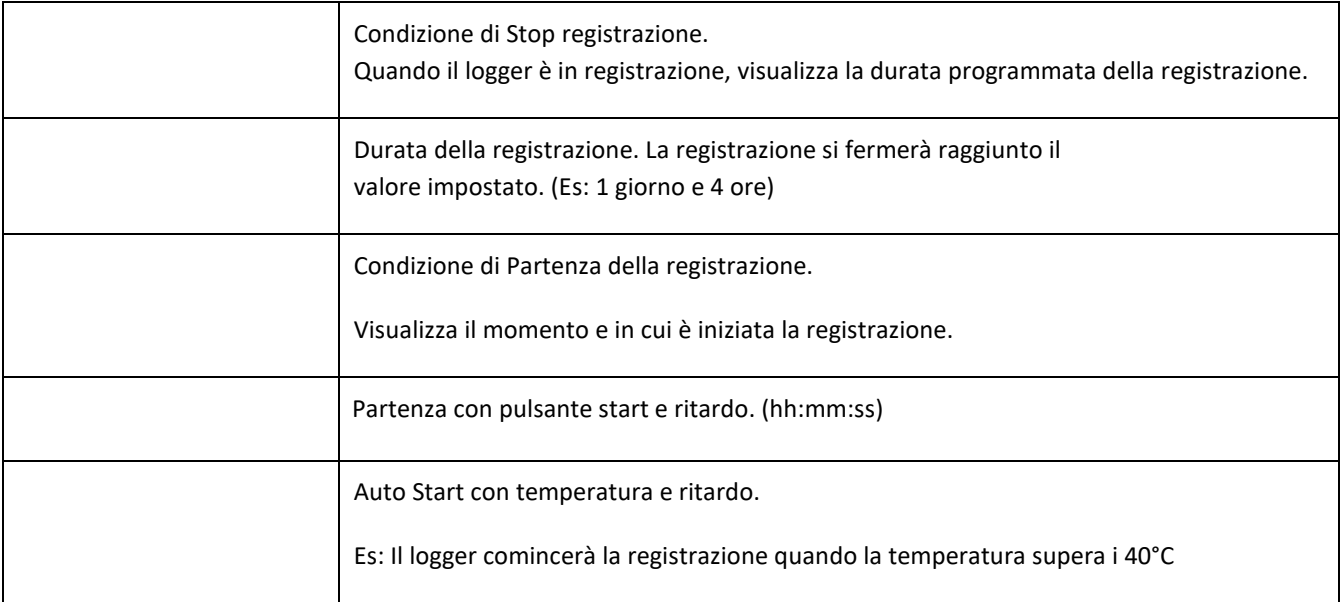

### <span id="page-36-0"></span>**6.10.** COME CONFIGURARE IL DATALOGGER STEP-BY-STEP

- Lanciare il software **zLoggManager**.
- Assicurarsi che i parametri di default (nella sezione Settings) siano corrette.
	- o Lingua
	- o Fuso orario
	- o Unità di Temperatura
	- o Separatore Excel CSV
	- o MKT Energia di attivazione (default:83kJ/mole)
- **Connetti il logger** al computer tramite la porta USB.
- Il logger viene riconosciuto e reso visibile nella sezione **Data Logger / File**.
- Selezionare il tab di **configurazione**
- Inserire la **descrizione** (Facoltativo default: default settings)
- Abilitare se necessari i check boxes per le **soglie di allarme**
	- o Impostare la soglia di allarme
	- o Impostare il ritardo di allarme consecutivo se necessario o impostarlo a zero per disabilitarlo
	- o Impostare il ritardo di allarme totale se necessario o impostarlo a zero per disabilitarlo
- Impostare l'**intervallo di acquisizione**.
- Impostare una o più condizioni di **partenza** della registrazione:
	- o Auto Start con data e ora
	- o Start manuale + ritardo
	- o Auto Start alla temperatura + ritardo
- Impostare la condizione di fermata della registrazione
	- o Auto Stop con data e ora
	- o Durata della registrazione (Premere il pulsante **Massima** per settare la capienza massima)
- Cliccare sul pulsante **Configura**.

Il seguente messaggio di Configurazione apparirà sullo schermo LCD del logger.

 $\checkmark$  Il logger è configurato e pronto all'uso. Ora è possibile disconnettere il logger dalla presa USB.

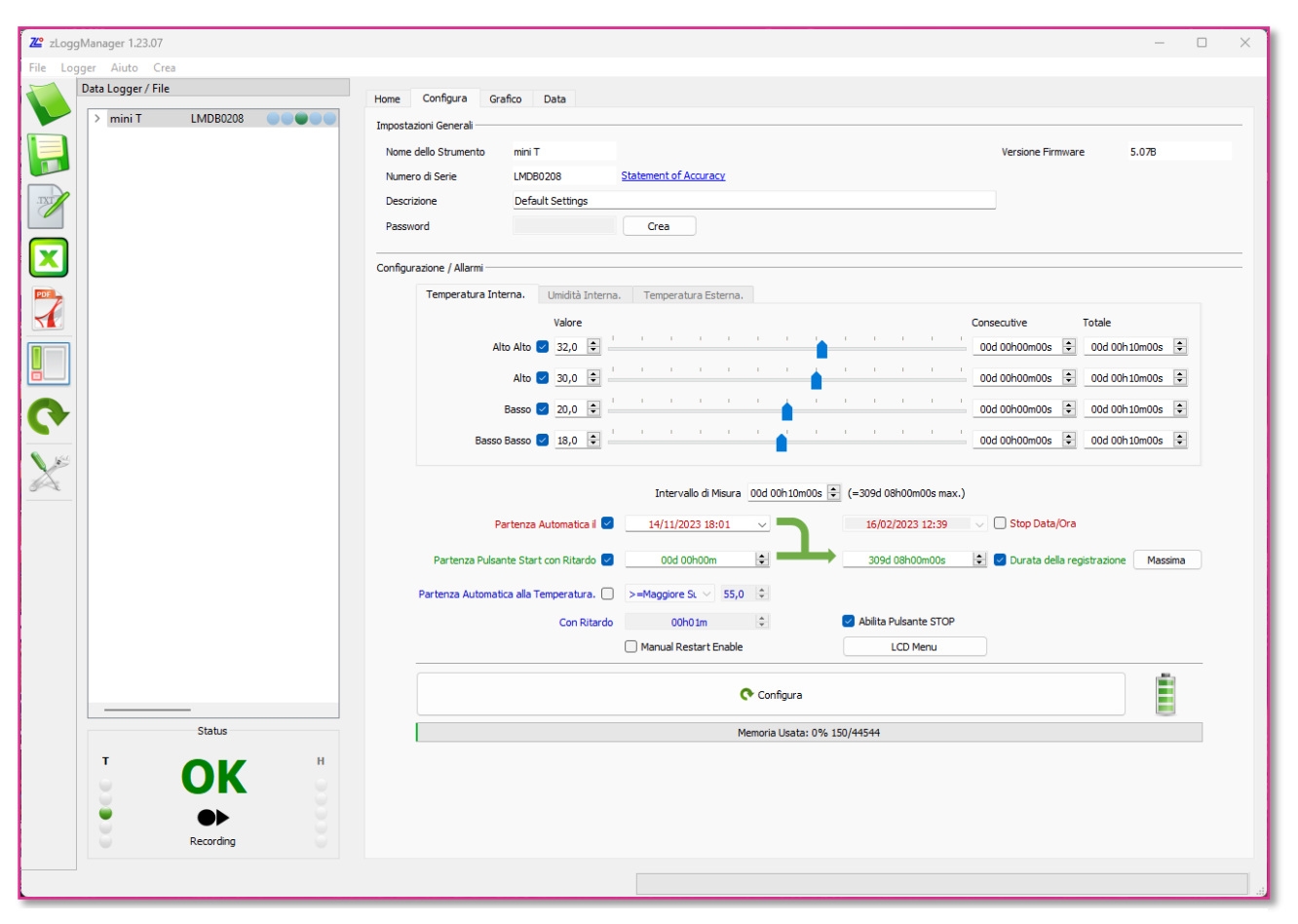

**Figura 36: Schermata di configurazione**

### <span id="page-37-0"></span>**6.11.** COME INIZIARE LA REGISTRAZIONE

- $\checkmark$  Assicurarsi che il datalogger sia stato configurato e sia in modalità READY.
- Se il datalogger è stato configurato con la partenza automatica con data e ora, sullo schermo LCD sarà mostrata la scritta TIMER invece di READY.
- Premere e mantenere premuto per 12 secondi il pulsante Start finché il logger non passerà in modalità di **registrazione**. Apparirà una barra durante questo processo.
- $\checkmark$  Se il datalogger è stato configurato con un ritardo apparirà un conto alla rovescia dopo il quale sarà avviata la registrazione.
- $\checkmark$  Il datalogger è in registrazione.

### <span id="page-38-0"></span>**6.12.** COME LEGGERE E SCARICARE I DATI

Le informazioni più rilevanti sono sempre disponibili sullo schermo LCD del datalogger in tempo reale. Utilizzando i pulsanti di Start e Stop puoi scorrere tra le varie schermate. (*vedi paragrafo 6.5*)

Per scaricare il report sul computer, connettere il logger e aprire il dispositivo di massa che appare in Explorer (per Windows) o il dispositivo montato direttamente e visibile sul desktop (per MAC).

Saranno disponibili i seguenti file:

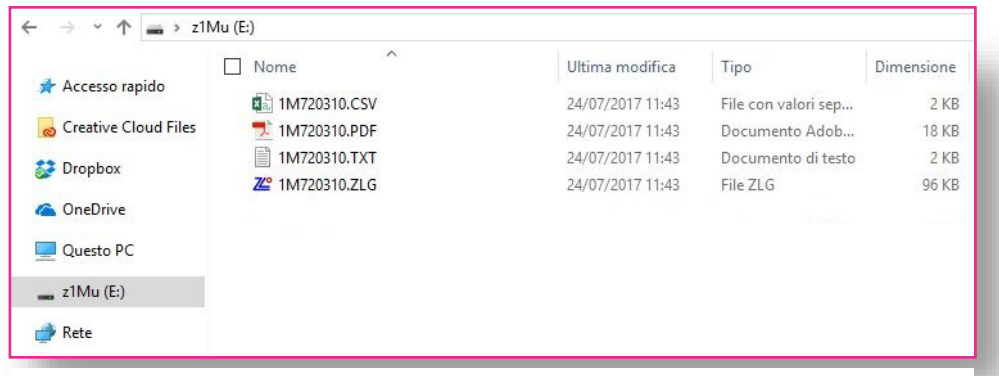

**Figura 37: File nella memoria di massa USB**

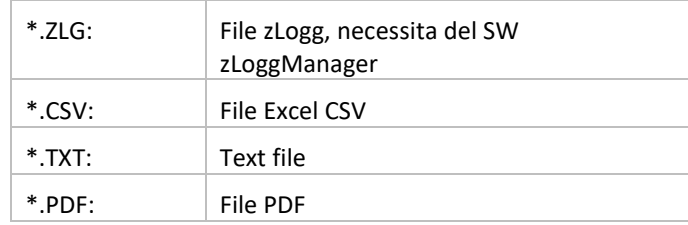

In alternativa utilizzare il software zLoggManager per generare un report PDF completo. (*vedi sezioni precedenti 4, 5 e 6*)

### <span id="page-38-1"></span>**6.13.** COME FERMARE LA REGISTRAZIONE

- $\checkmark$  Il logger è in registrazione.
- Premere e mantenere premuto per 12 secondi il pulsante Stop finché il logger non passerà alla modalità Stop. Una barra progressiva apparirà durante questo processo.
- Il logger è ora in modalità **Stop** e non sta più registrando.

## <span id="page-39-1"></span><span id="page-39-0"></span>**7.** INFORMAZIONI UTILI

### **7.1.** SMALTIMENTO DELLE APPARECCHIATURE ELETTRONICHE

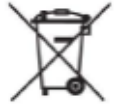

Le apparecchiature elettriche ed elettroniche con apposto questo simbolo non possono essere smaltite nelle discariche pubbliche.

In conformità alla direttiva UE 2002/96/EC, gli utilizzatori europei di apparecchiature elettriche ed elettroniche hanno la possibilità di riconsegnare al Distributore o al Produttore l'apparecchiatura usata all'atto dell'acquisto di una nuova.

Lo smaltimento abusivo delle apparecchiature elettriche ed elettroniche è punito con sanzione amministrativa pecuniaria.